# U P U T E Z A O G L A Š I V A Č E V . 2 . 1 / 2012

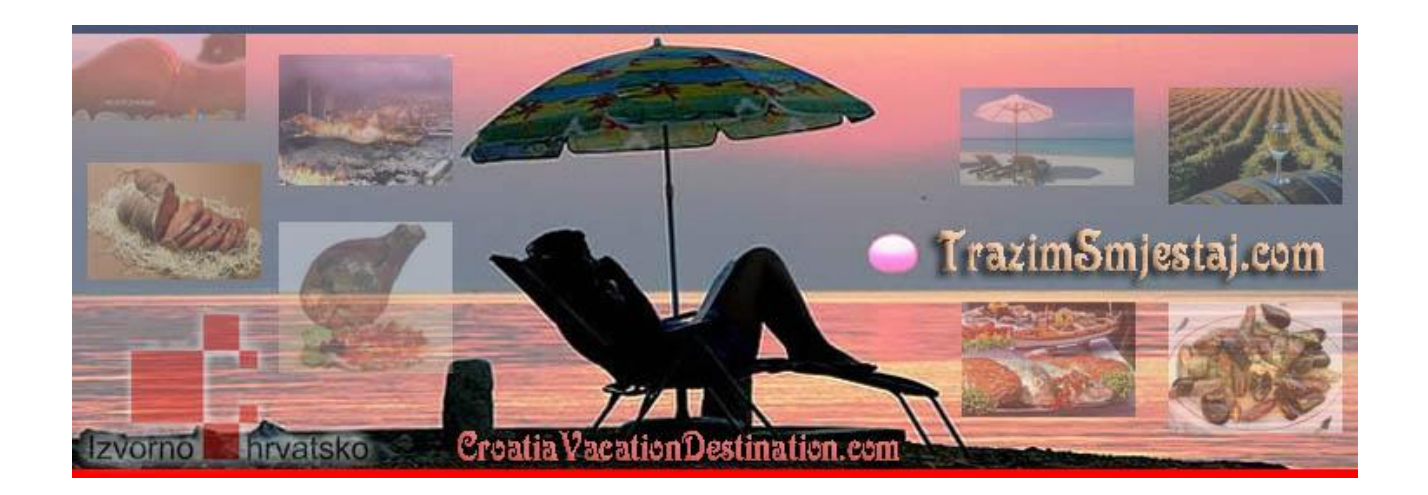

# **Administracija**

PRISTUPNE STRANICE ZA OGLAŠIVAČE:

[W W W . T R A Z I M S M J E S T A J . C](http://www.trazimsmjestaj.com/) O M W W W . C ROATIAVACATIONDESTINATION. COM <u>[W W W . H O L I D A Y I N K R O A T I E](http://www.holidayinkroatien.de/) N . D E</u> [W W W . V A C A N Z A](http://www.vacanza-croazia.it/) - C R O A Z I A . I T [W W W . U B Y T O V A N I V C H O R V A](http://www.ubytovanivchorvatsko.cz/) T S K O . C Z

#### TRAZIMSMJESTAJ.COM | HOLIDAYINKROATIEN.DE | VACAZA-CROAZIA.IT CROATIAVACATIONDESTINATION.COM | UBYTOVANIVCHORVATSKO.CZ

# SADRŽAJ

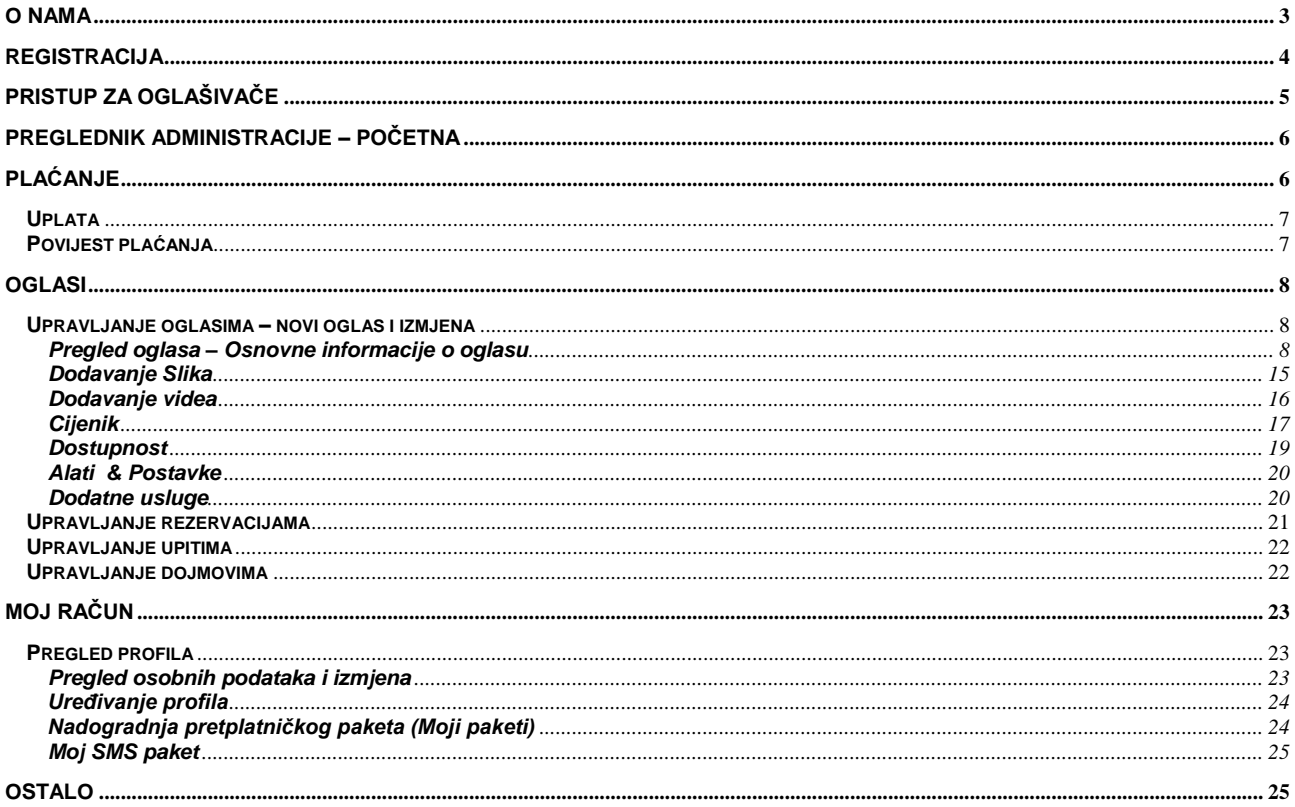

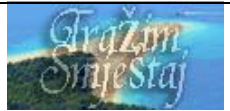

<span id="page-2-0"></span>**O nama**

Kvalitetna usluga koju pružamo našim klijentima ključ su naše visoke pozicije među mnogobrojnim online agencijama.

Osnovni cilj naših stranica je pružiti informacije o SMJEŠTAJU te ostvariti izravni kontakt između iznajmljivača i gosta koji želi dogovoriti ili rezervirati odmor u Hrvatskoj (i okolnim regijama). Razvijeni sustav online rezervacija omogućuje našim oglašivačima potpunu kontrolu popunjenosti svojih smještaja što vam navodimo u ovom dokumentu, kao što i sam gost na kalendaru može vidjeti popunjenost određenog objekta. Gost prije same rezervacije može vidjeti i ukupnu cijenu za period odmora, kao i trošarine ako je oglašivać postavio iste.

Želimo vam naglasiti da se vaši oglasi objavljuju na 5 gorenavedenih online kataloga smještaja te na 5 jezika. Vaši ogalsi kao i račun se automatski pohranjuju na svih 5 kataloga te administriranje možete vršiti sa bilo kojeg od njih.

Za bilo koju dodatnu informaciju slobodno nas kontaktirajte.

Na sljedećim stranicama ćemo vas pokušati uputiti kako koristiti naše kontrolno sučelje.

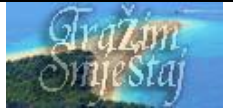

# <span id="page-3-0"></span>**Registracija**

Registracija novih oglašivača je vrlo jednostavna. Kliknite na link "OGLAŠAVANJE" u gornjem izborniku ili na link "Prijava korisnika" u gornjem desnom kutu na samom vrhu stranice i ispunite obrazac za besplatnu prijavu. Molimo da pročitate naše "Uvjete i pravila" prije nego kliknete na link "Registriraj se".

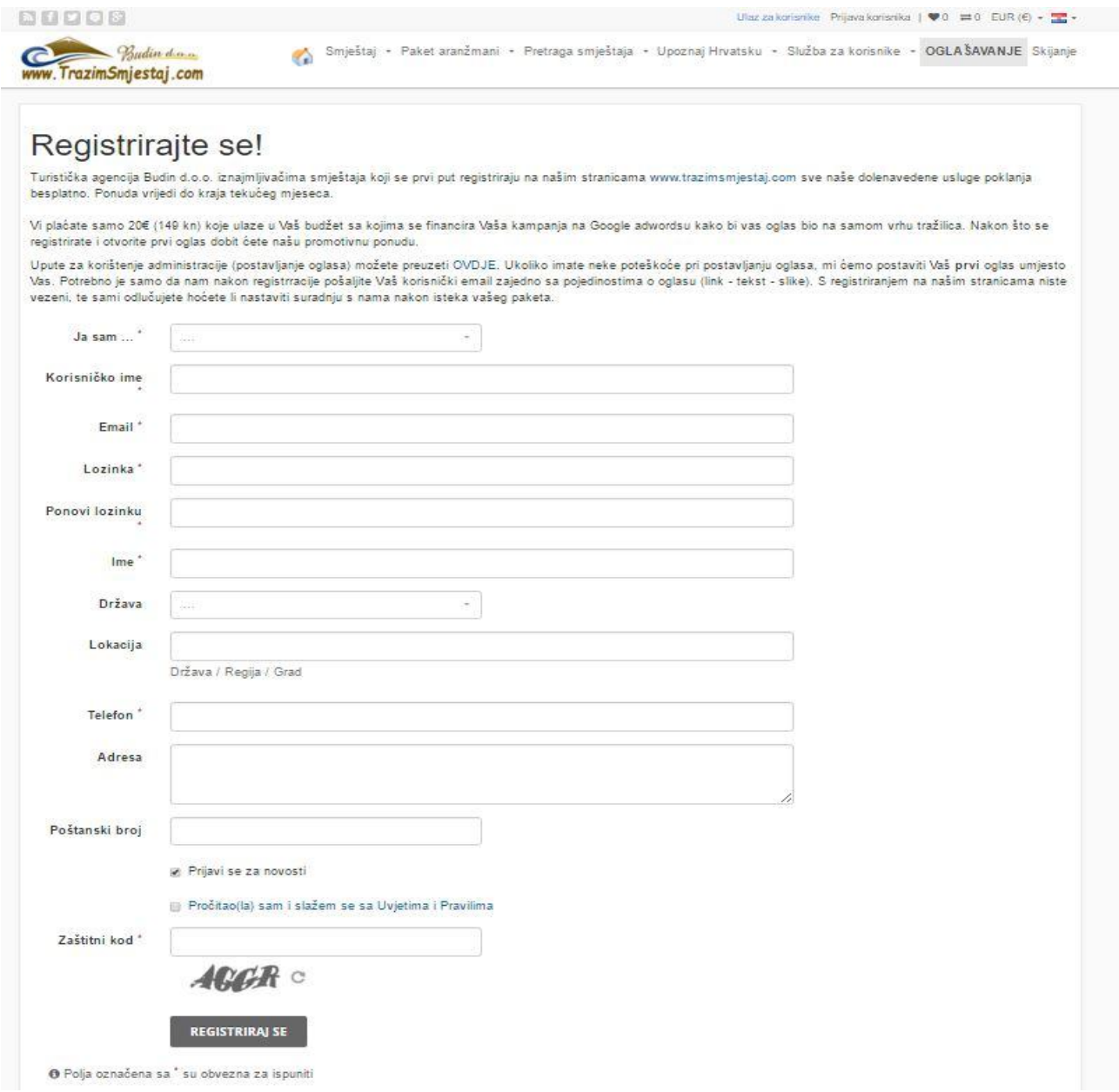

Nakon registracije dobit ćete potvrdni email sa linkom na koji morate kliknuti kako bi vaš račun postao aktivan.

\*Email za aktivaciju je sistemski mail koji se šalje automatski nakon registracije. Neki poslužitelji takve emaolove smatraju Spam mailovima, zato vas molimo prije nego nam se obratite u vezi takvog problema da pregledate i vaš inbox sa neželjenim (SPAM) mailovima. U slucaju da link u emailu nije aktivan molimo da ga kopirate i ubacite u vaš web preglednik.

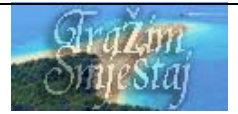

# <span id="page-4-0"></span>**Pristup za oglašivače**

Nakon aktivacije vašeg računa vratite se na početne stranice i na vrhu stranice kliknite na link "Ulaz za Korisnike"

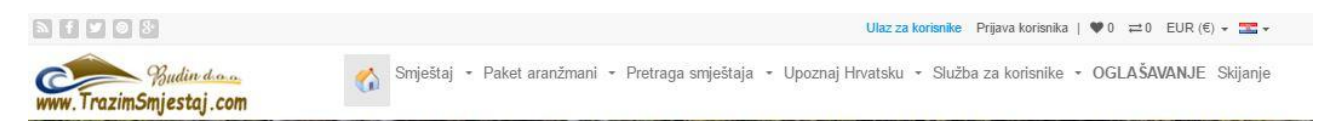

Popunite prijavni obrazac s vašim koriničkim imenom , lozinkom i zaštitnim kodom i kliknite na "Ulaz".

Nakon što ste se prijavili kao korinik, u samom vrhu stranice kliknite na link "Moj Panel" kako bi pristupili vašoj administraciji.

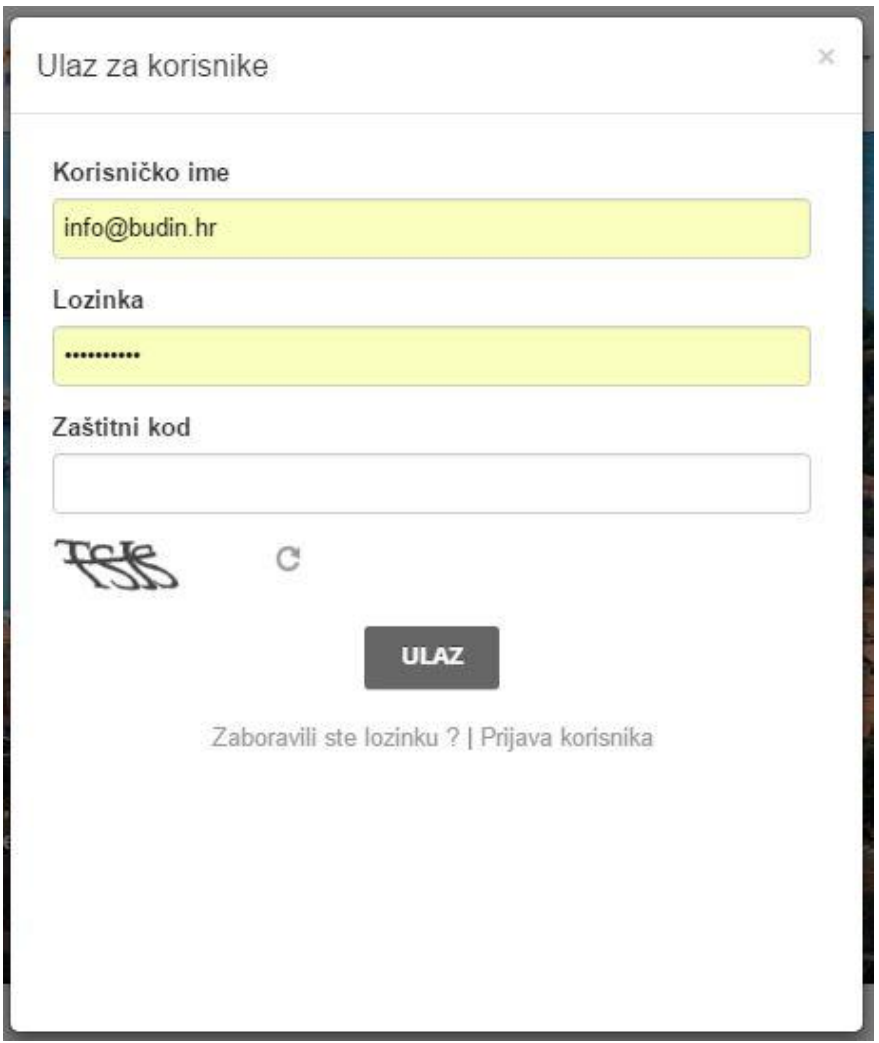

\* U slučaju da ne videte dobro zaštitni kod, pored slike sa desne strane možete klikntuti na ikonu kako bi osvježili tj. dobili drugi kod.

Ako ste zaboravili vašu lozinku kliknite link na dnu "Zaboravili ste lozinku?" I partite daljnje upute kako bi izradili novu.

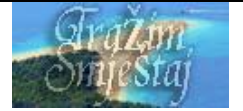

#### T R A Z I M S M J E S T A J . C O M | H O L I D A Y I N K R O A T I E N . D E | V A C A Z A - C R O A Z I A . I T C R O A T I A V A C A T I O N D E S T I N A T I O N . C O M | U B Y T O V A N I V C H O R V A T S K O . C Z

# <span id="page-5-0"></span>**Preglednik administracije –Početna**

Preglednik sadrži informacije o vašem računu, oglasima, rezervacijama, komentarima, upitima kao i statistikama. U meniu sa strane nalaze se tri grupe linkova 1. Plaćanje, 2. Oglasi, 3.Moj račun

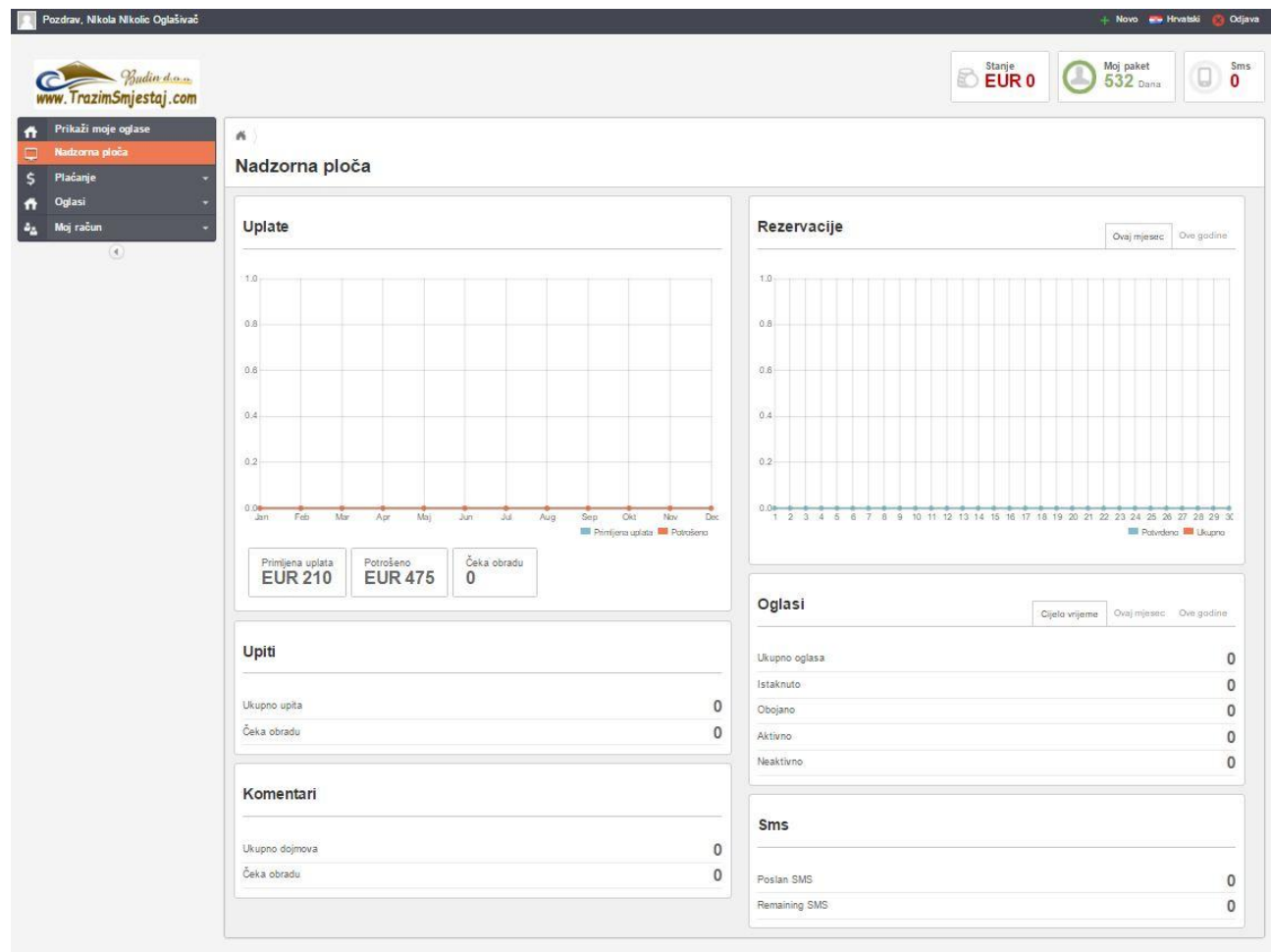

# <span id="page-5-1"></span>**Plaćanje**

Kako bi vaši oglasi bili aktivni morate kupiti jedan od naših paket usluga. Prije nego izvršite uplatu molimo da pregledate naš cjenik koji možete pronaći na [našim stranicma](http://www.trazimsmjestaj.com/cijene) I odlučite se za neki od paketa iz naše ponude. Ako želite koristiti naše dodatne usluge kao što je istaknuti, obojani oglas te SMS usluga nadodajte na cijenu paketa i napravite uplatu.

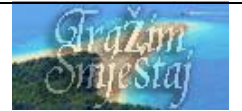

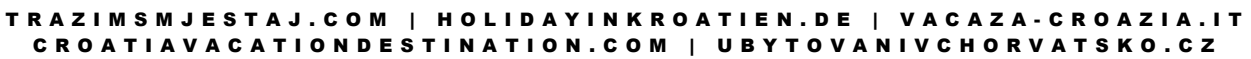

## <span id="page-6-0"></span>**Uplata**

U ovom odjeljku uplaćujete odredjeni iznos na vaš račun. Upišite Iznos i izaberite način uplate (Trenutno vam možemo ponuditi PayPal sistem uplate koji je jedan od najsigurnijih načina internet plaćanja te uplate putem Virmana, Internet bankarstva i putem opće uplatnice). Klikom na Nastavi bit ćete automatski preusmjereni na stranice PayPala gdje ćete izvršiti uplatu koja ća automatski biti prebačena na vaš račun na našim stranicama. U slucaju da ste izabrali opciju Virman.. ispisat će vam se podatci kako da napravite uplatu na taj način.

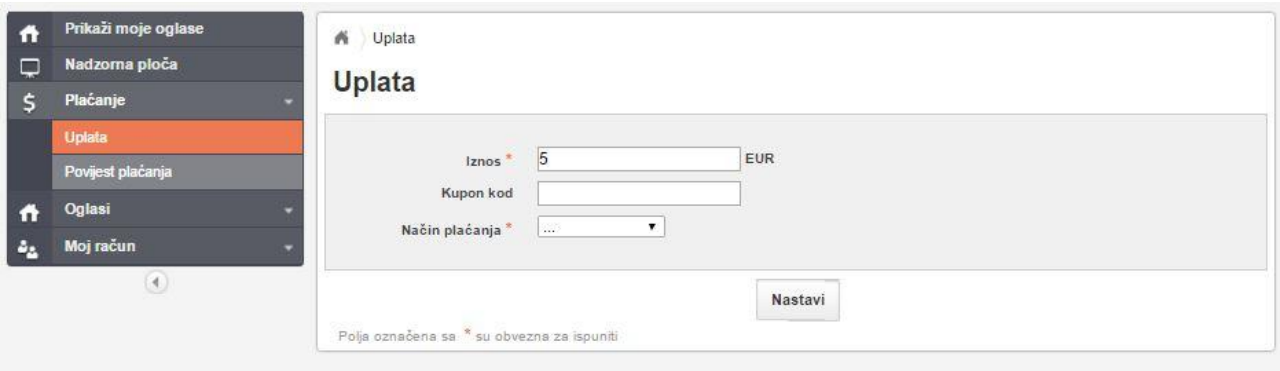

# <span id="page-6-1"></span>**Povijest plaćanja**

U lijevom meniu klikom na link "Povijest plaćanja" dobit ćete pregled svih vaših uplata.

<span id="page-6-2"></span>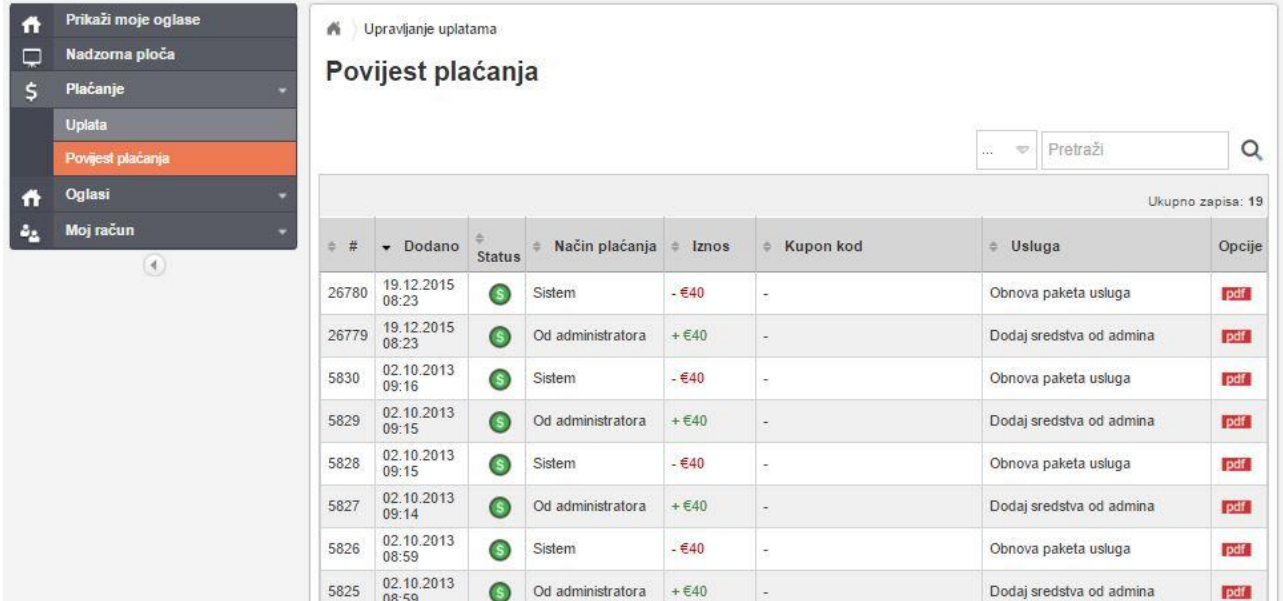

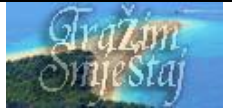

# **Oglasi**

Ovaj dio ćete najviše korititi. Tu ćete upravljati oglasima, rezervacijama, upitima i dojmovima.

## <span id="page-7-0"></span>**Upravljanje oglasima – novi oglas i izmjena**

Upravljanje oglasima sadrži listu već otvorenih oglasa gdje možete vršiti izmjenu već postojećeg oglasa ili brisati oglase.

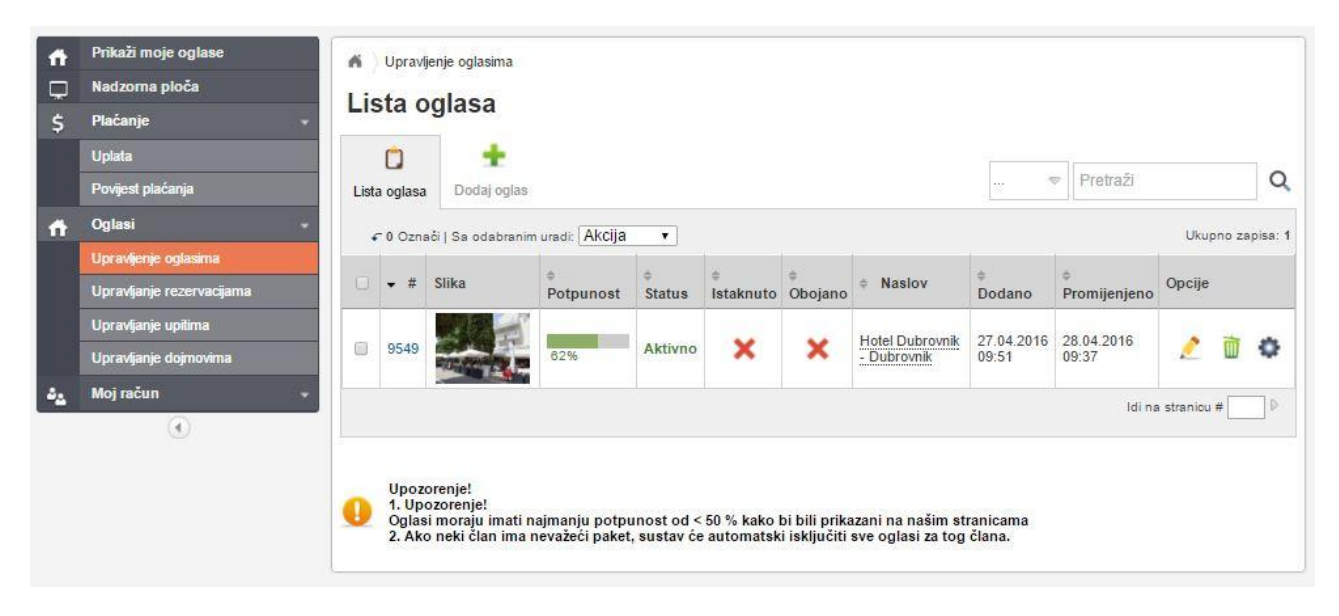

Klikom na "Dodaj oglas" otvarate novi oglas.

Dodavanje novih oglasa sadrži 5 osnovnih koraka (1. Pregled – obrazac za sve informacije u svezi vašeg oglasa, 2. Media – dodavanje slika i videa, 3. Oglas jedinica (za hotele i objekte koji imaju puno jedinica – pri otvarnaju oglasa treba izabrati Multiple units), 4. Plaćanje – Otvaranje cjenika po sezonama, dodni troskovi i popusti, 5. Dostupnost – Popunjavanje kalendara sa već rezerviranim terminima ili neaktivnim, 6. Dodatne usluge – servis za aktiviranje istaknutog ili obojanog oglasa), 7. Alati & Postavke – osnovne postavke za prikaz oglasa, cjenika, online rezervacia., 8. Pregled oglasa

## <span id="page-7-1"></span>**Pregled oglasa – Osnovne informacije o oglasu**

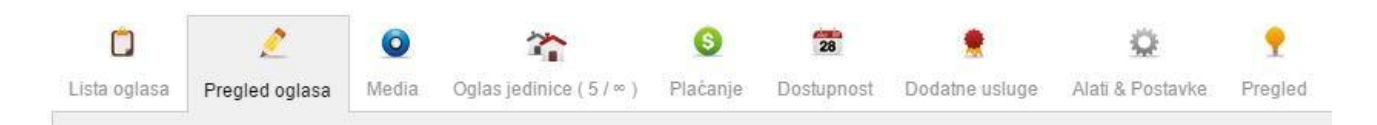

Popunite obrazac sa informacijama o vašoj smještajnoj jedinici.. Obratite pozornost na polja označena crvenom zvjezdicom koja se moraju popuniti kako bi mogli dodati oglas.

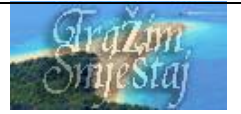

#### TRAZIM SMJESTAJ. COM | HOLIDAYIN KROATIEN. DE | VACAZA-CROAZIA. IT C R O A T I A V A C A T I O N D E S T I N A T I O N . C O M | U B Y T O V A N I V C H O R V A T S K O . C Z

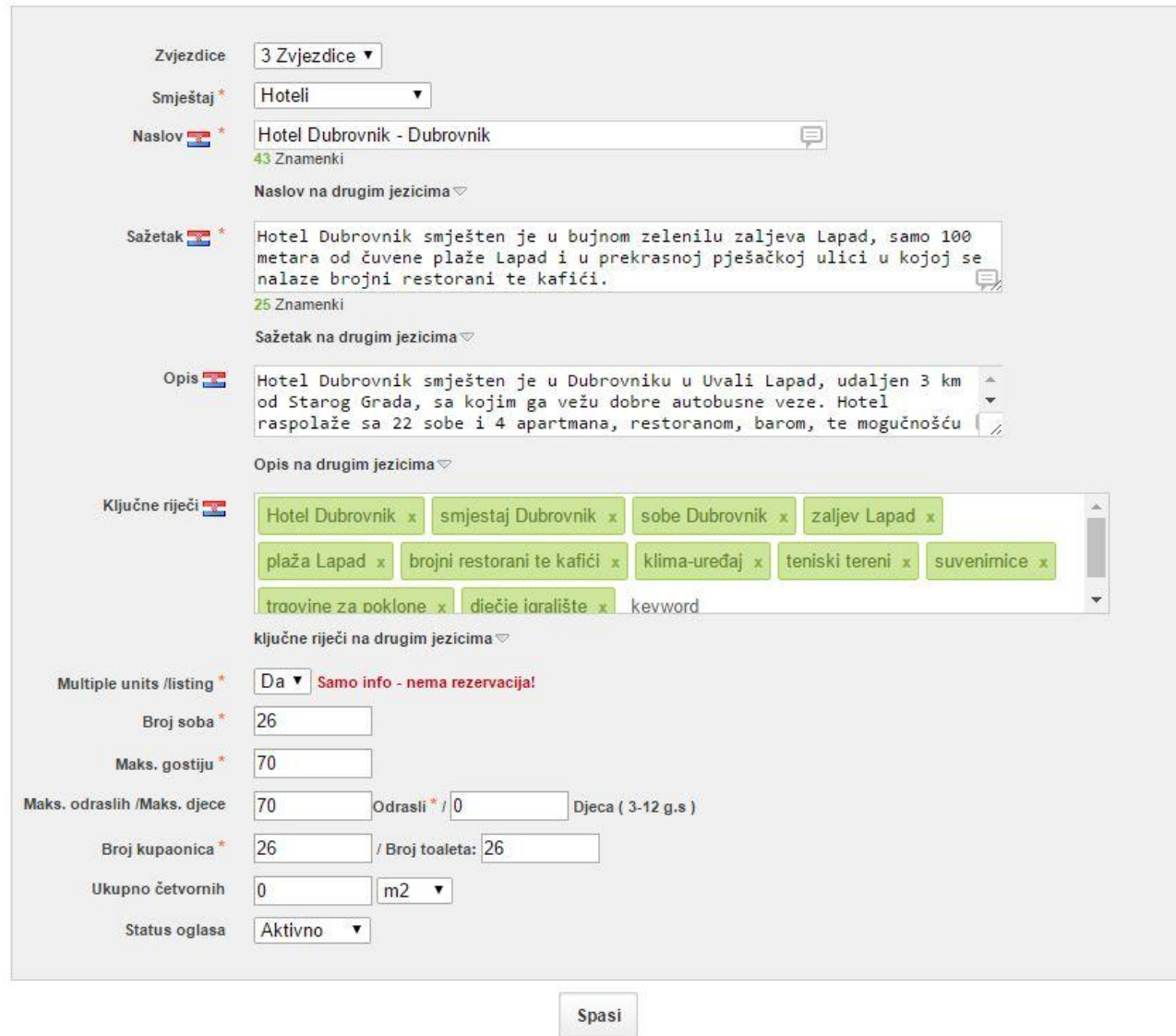

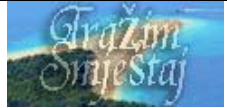

#### $\triangledown$  Lokacija oglasa

 $\Gamma$ 

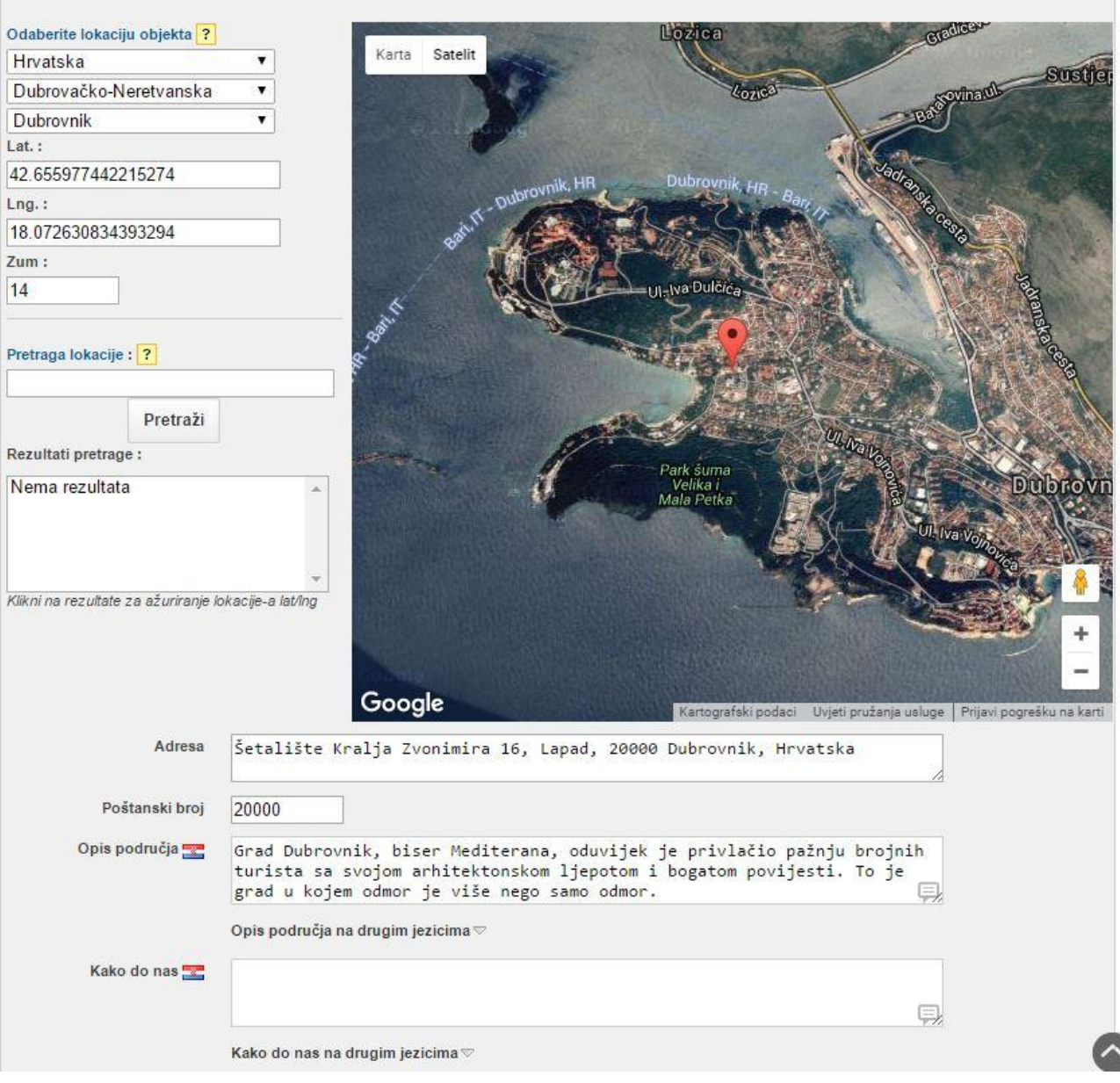

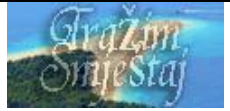

#### TRAZIM SMJESTAJ. COM | HOLIDAYIN KROATIEN. DE | VACAZA-CROAZIA. IT C R O A T I A V A C A T I O N D E S T I N A T I O N . C O M | U B Y T O V A N I V C H O R V A T S K O . C Z

#### **v** Udaljenosti

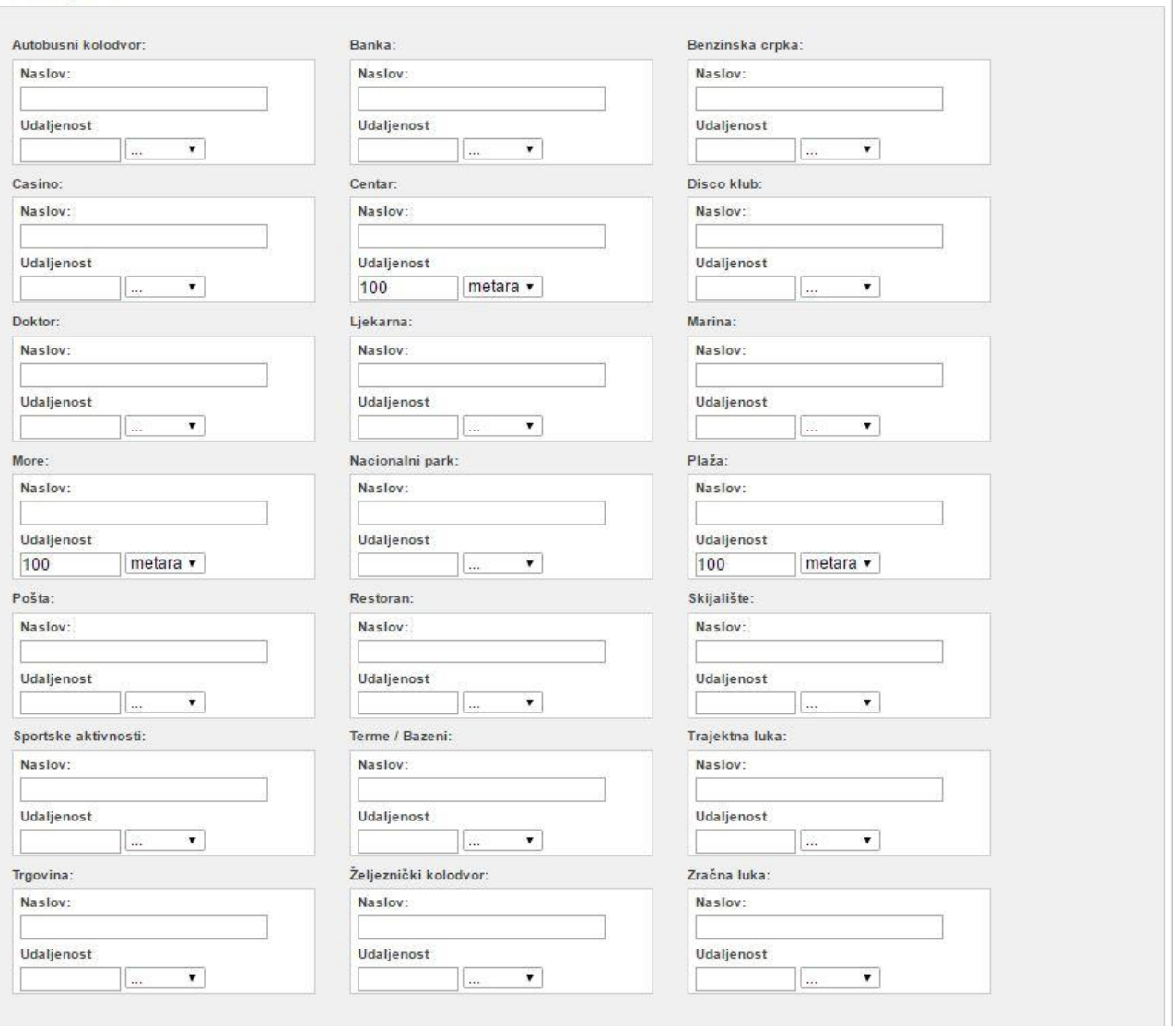

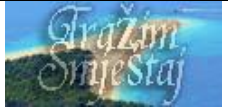

#### TRAZIM SMJESTAJ. COM | HOLIDAYIN KROATIEN. DE | VACAZA-CROAZIA. IT C R O A T I A V A C A T I O N D E S T I N A T I O N . C O M | U B Y T O V A N I V C H O R V A T S K O . C Z

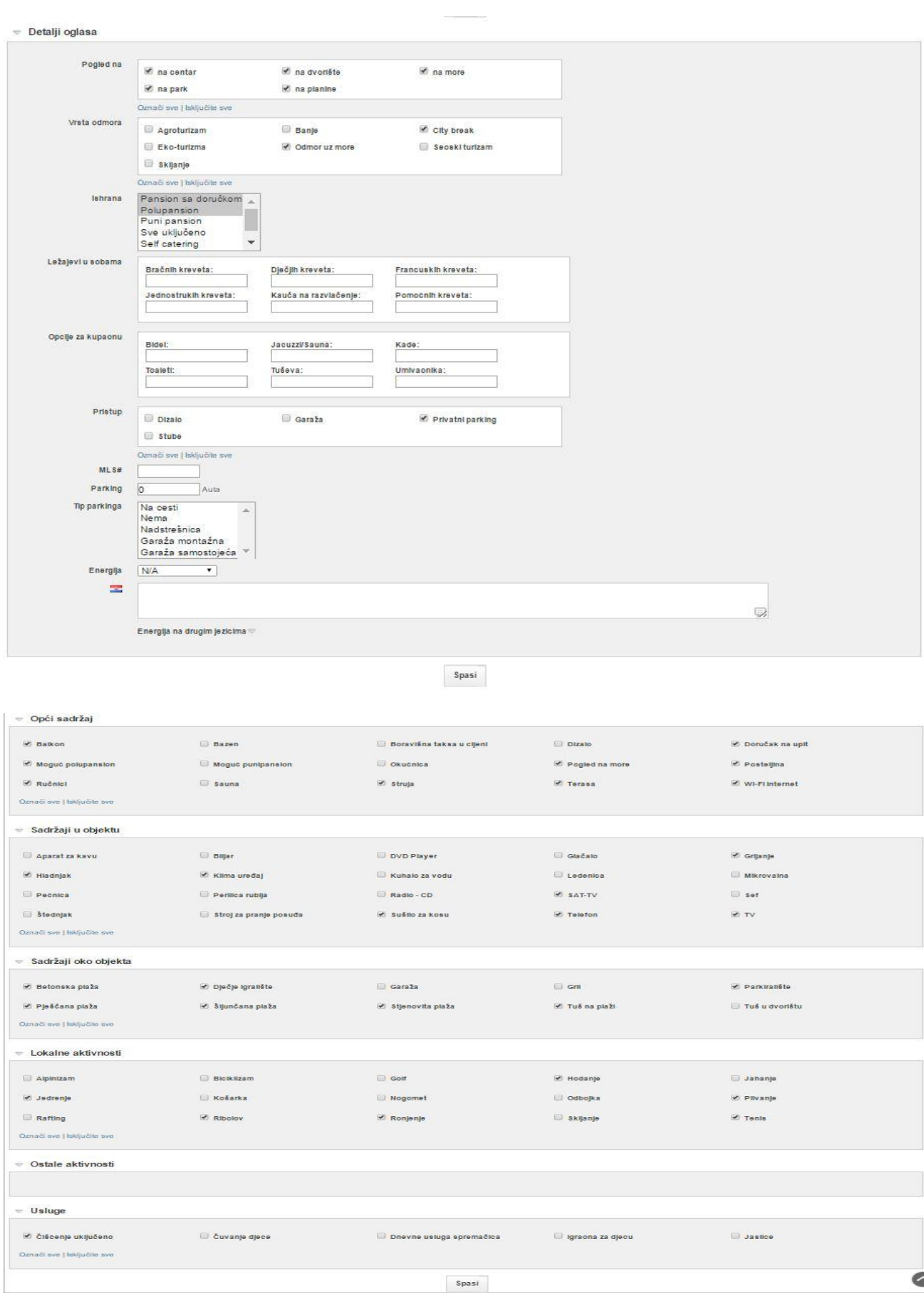

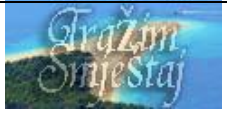

#### T R A Z I M S M J E S T A J . C O M | H O L I D A Y I N K R O A T I E N . D E | V A C A Z A - C R O A Z I A . I T C R O A T I A V A C A T I O N D E S T I N A T I O N . C O M | U B Y T O V A N I V C H O R V A T S K O . C Z

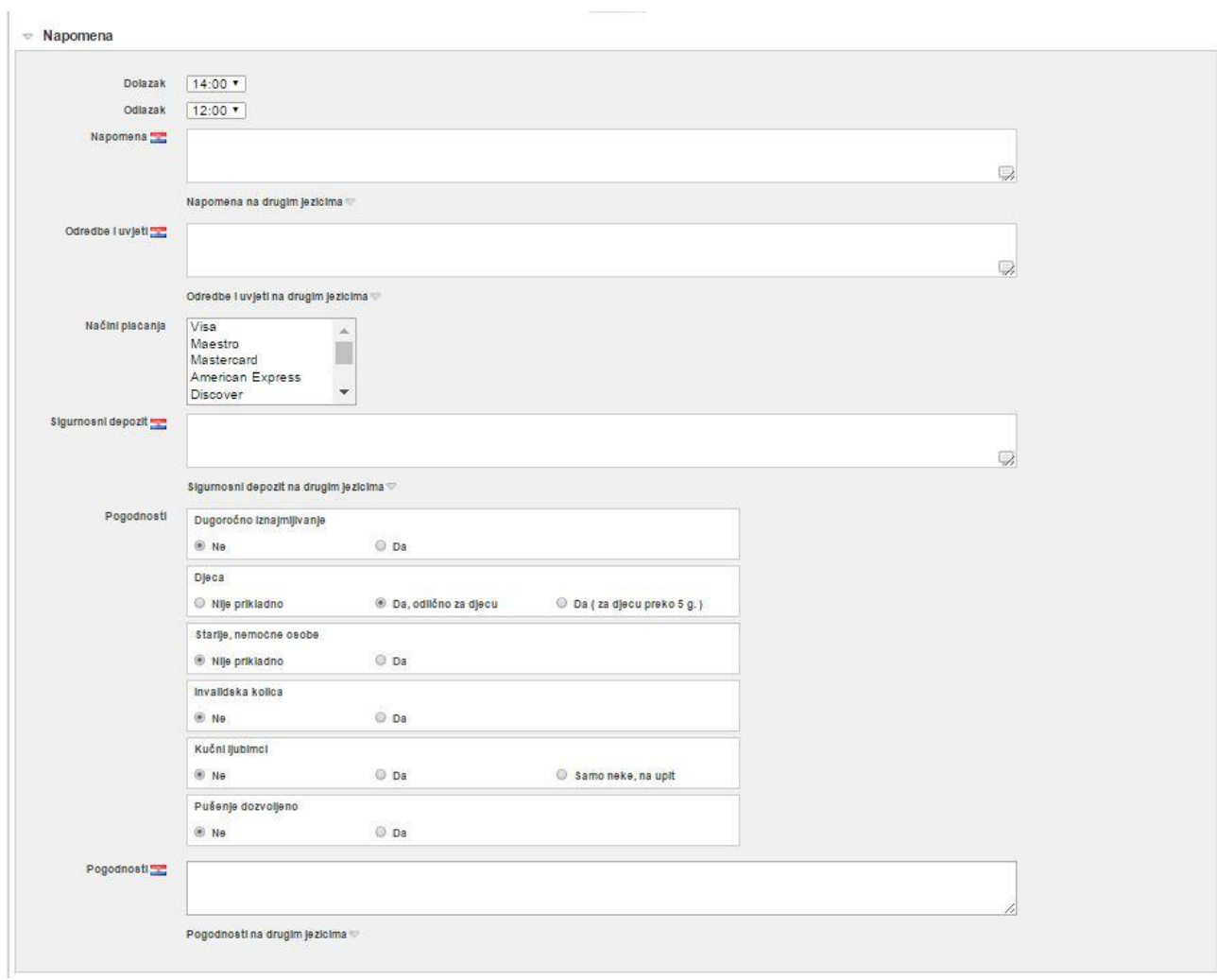

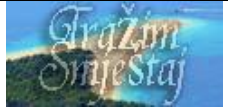

#### TRAZIM SMJESTAJ. COM | HOLIDAYIN KROATIEN. DE | VACAZA-CROAZIA. IT C R O A T I A V A C A T I O N D E S T I N A T I O N . C O M | U B Y T O V A N I V C H O R V A T S K O . C Z

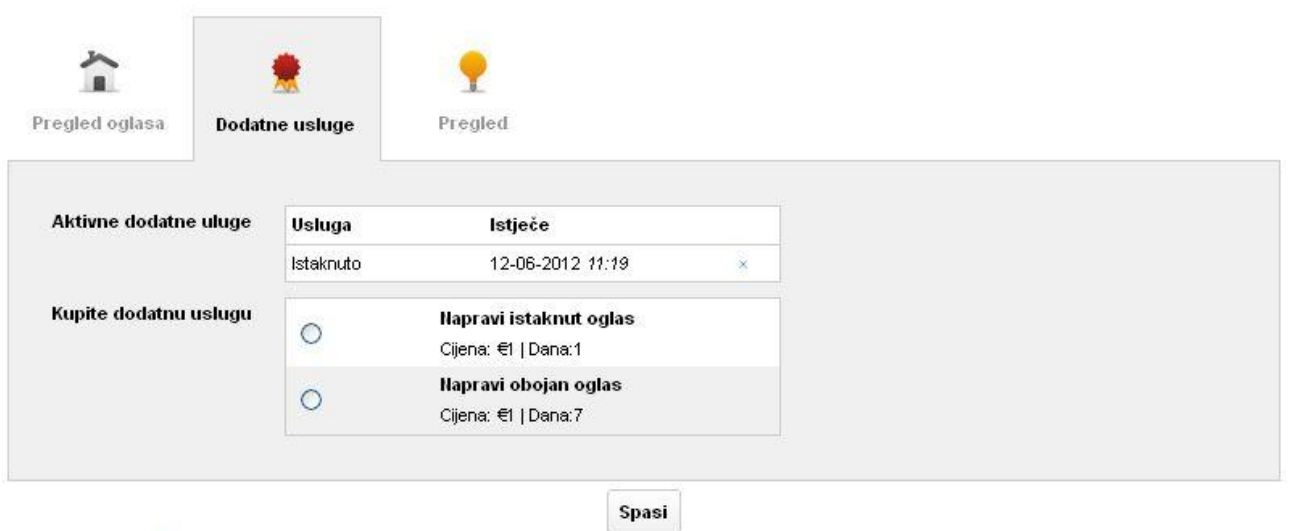

Polja označena sa \*su obavezna za ispuniti

- Izdvojeni oglas Oglas koji će biti vidljiv na našoj naslovnici te na svim stranicama kod pretrage na samom vrhu.
- Obojani oglas Oglas kojem je pozadina naglašena istaknutom bojom, te je bolje uočljiv i vidljiv gostima.

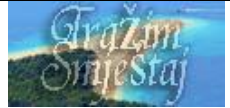

## <span id="page-14-0"></span>**Dodavanje Slika**

Slike možete dodavati tek nakon što oglas spasite klikom na "Dodaj oglas" iz predhodnog stupnja. Dodavanje slika je jednostavno. Pronadjite sliku iz vašeg računala i dodajte je za oglas. Možete dodati onoliko slika koliko vam je u paketu dodijeljeno po oglasu. Maksimalna veličina slike za upload je 1024 × 768 px. Ako su vam slike veće smanjite ih prvo u nekom od editora za slike.

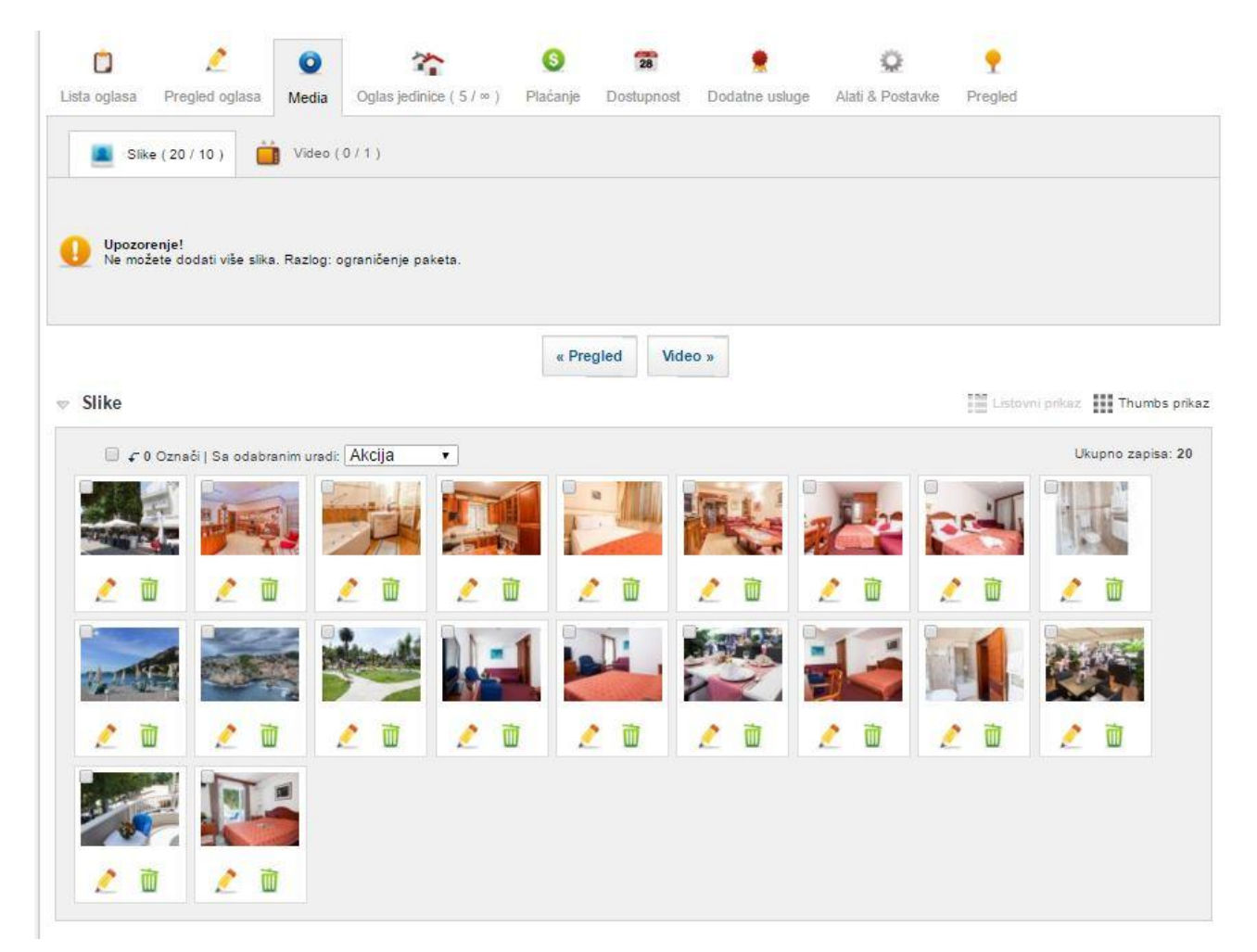

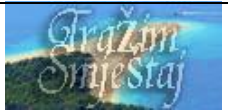

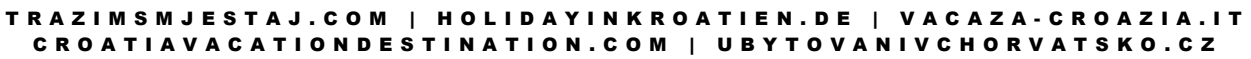

## <span id="page-15-0"></span>**Dodavanje videa**

Postoje dvije opcije dodavanja videa. **1. Dodavanje videa iz vašeg računala**. Postupak je isti kao i kod dodavanja slika. Dozvoljena vrsta video datoteke je samo .FLV (Flash video). Gotovo svaki konverter vam može konvertirati vašu video datoteku iz avi, mp4, mpeg i silicnih u FLV format. Maksimalna dozvoljena veličina video datoteke je 5 MB. **2. Ugradnja** – u ovo polje možete unijeti kod koji će očitati video s neke druge stranice, kao što je **youtube** . Primjer: recimo da se vaš video nalazi na sljedećoj adresi: [http://www.youtube.com/v/Adm3odzD\\_ho](http://www.youtube.com/v/Adm3odzD_ho) , kod koji ćete upisati u ovo polje izgledao bi ovako:

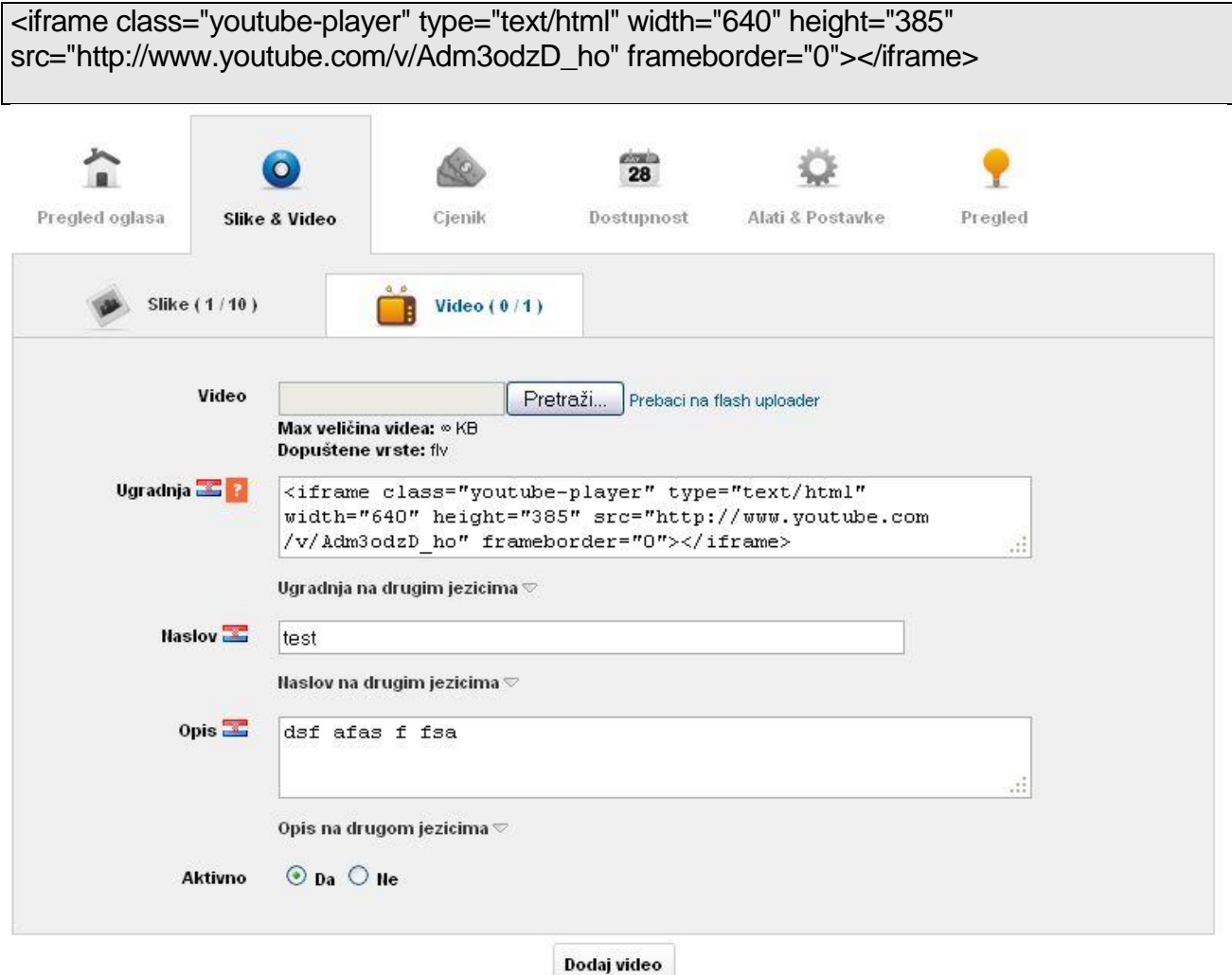

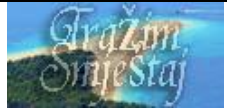

## <span id="page-16-0"></span>**Cijenik / Plaćanje**

U ovoj rubrici možete dodavati cijene za različite sezone, podsezone, pune sezone, u kojima ćete moći navesti različite cijene po danu, tjednu, mjesecu, vikendu, želite li odrediti minimal broj dana ostanka gosta kao i dan smjene. Ako odredite dan smjene gost će moći napraviti rezervaciju samo od tog dana. Ako ste naveli broj dana minimalnog ostanka onda gost neće moći napraviti rezervaciju sa manje dana nego što ste ovdje naveli. Sve rezervacije napravljane od strane gostiju morate obraditi u roku od 48 sati i javiti se gostu u vezi načina plaćanja, predujma. Tek nakon što ste napravili dogovor sa gostom prelazite rubriku Upravljanje rezervacijama i taj termin označite rezerviranim kako sljedeći gost ne bi mogao napraviti rezervaciju na isti termin.

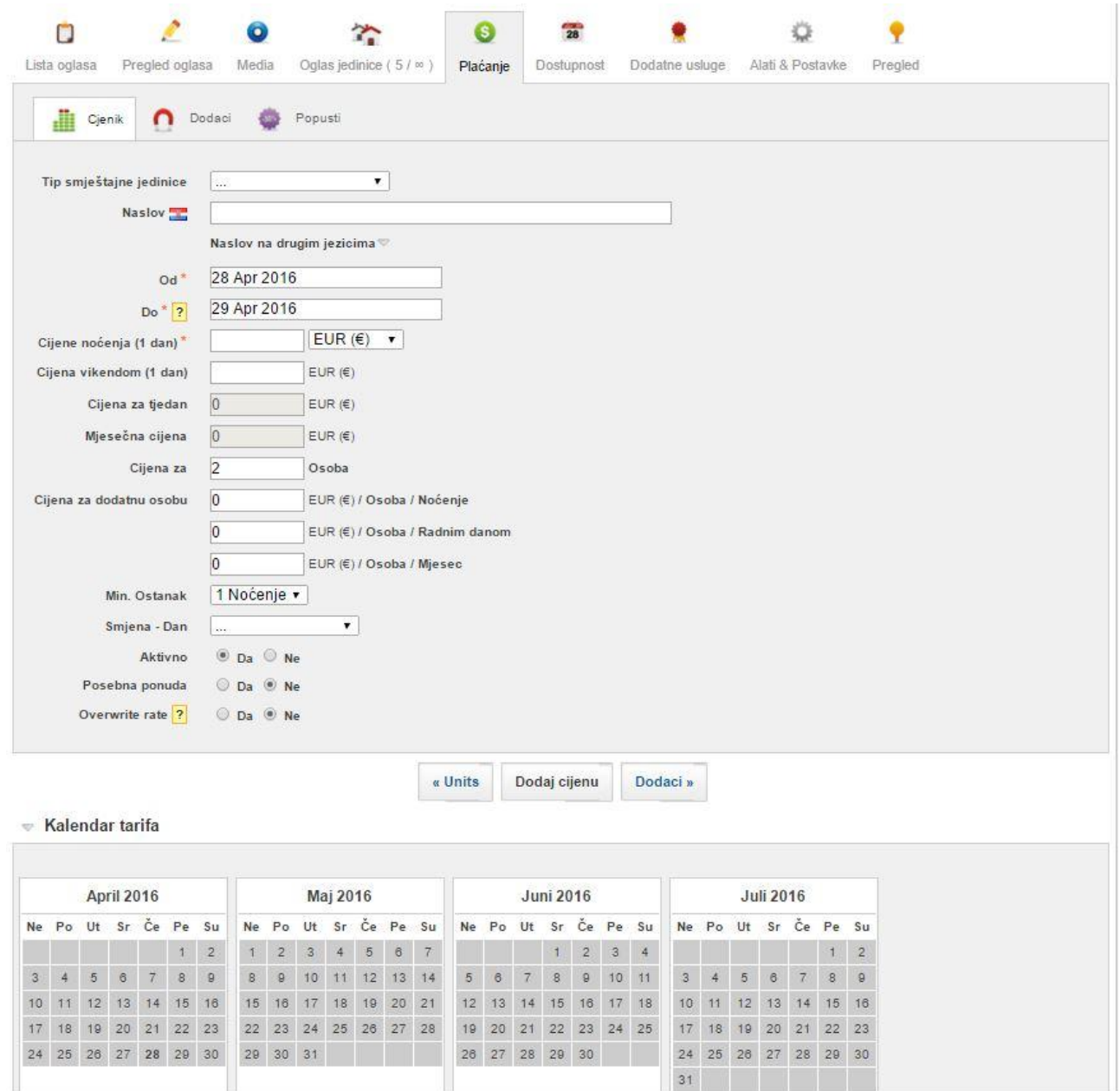

U novoj verziji naših stranica imate dodatne mogućnosti za cjenik.

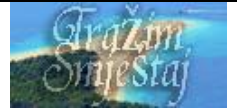

- 1. Cijena za dodatnu osobu (po osobi)
- 2. Možete označiti cijenu kao "Posebna ponuda"

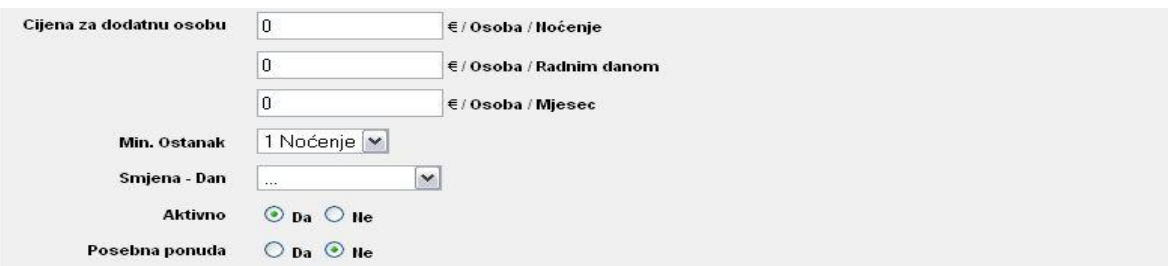

3. Dodaci – ovdje možete otvoti dodatne usluge i postaviti cijene za iste. Npr. Cijene za kućnog ljubimca, klimu, boravišnu pristojbu itd.

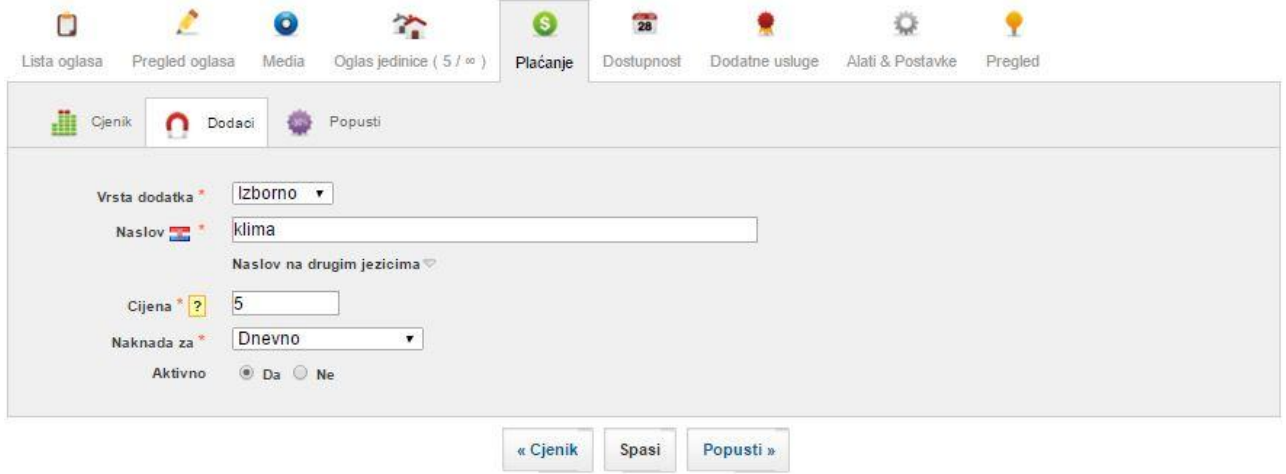

4. Popust – Možete navesti popust u procentima za djecu, Prijevremenu rezervaciju ili pak za dugoročni najam.

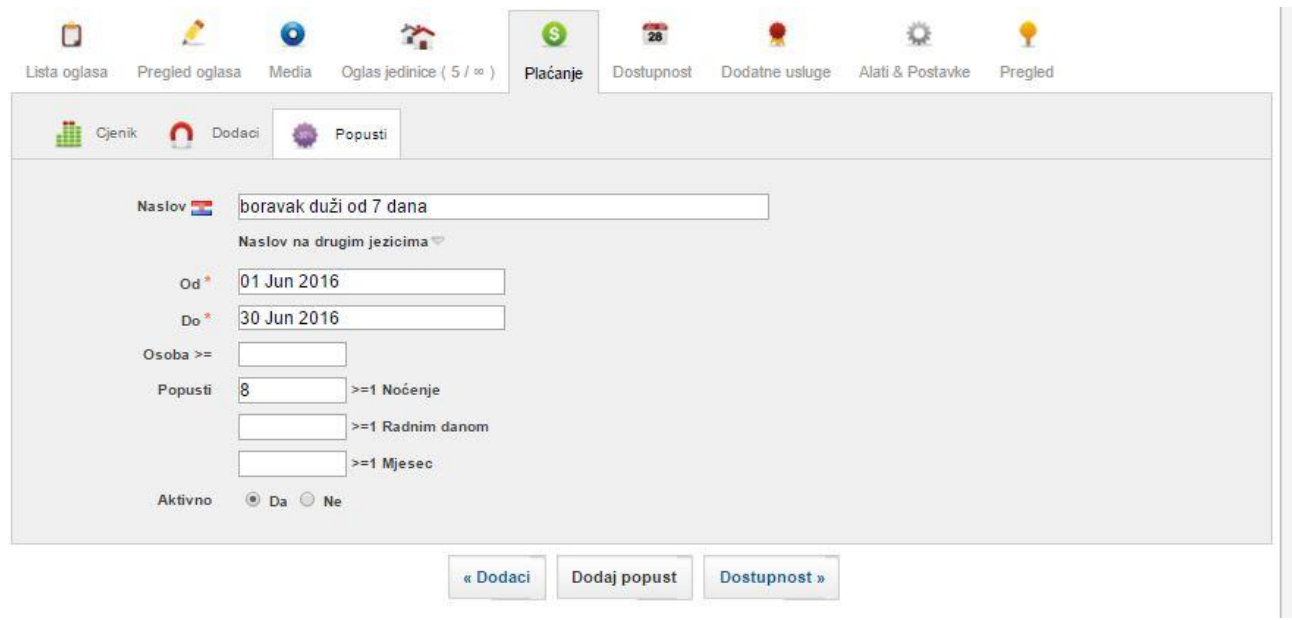

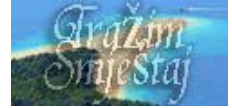

## <span id="page-18-0"></span>**Dostupnost**

Ako ste na nekom drugom mjestu već popunili neke kapacitete molimo da u Ovoj rubrici označite te termine Rezerviranim ili Neaktivnim, kako novi gosti ne bi mogli napraviti online rezervaciju u tom torminu

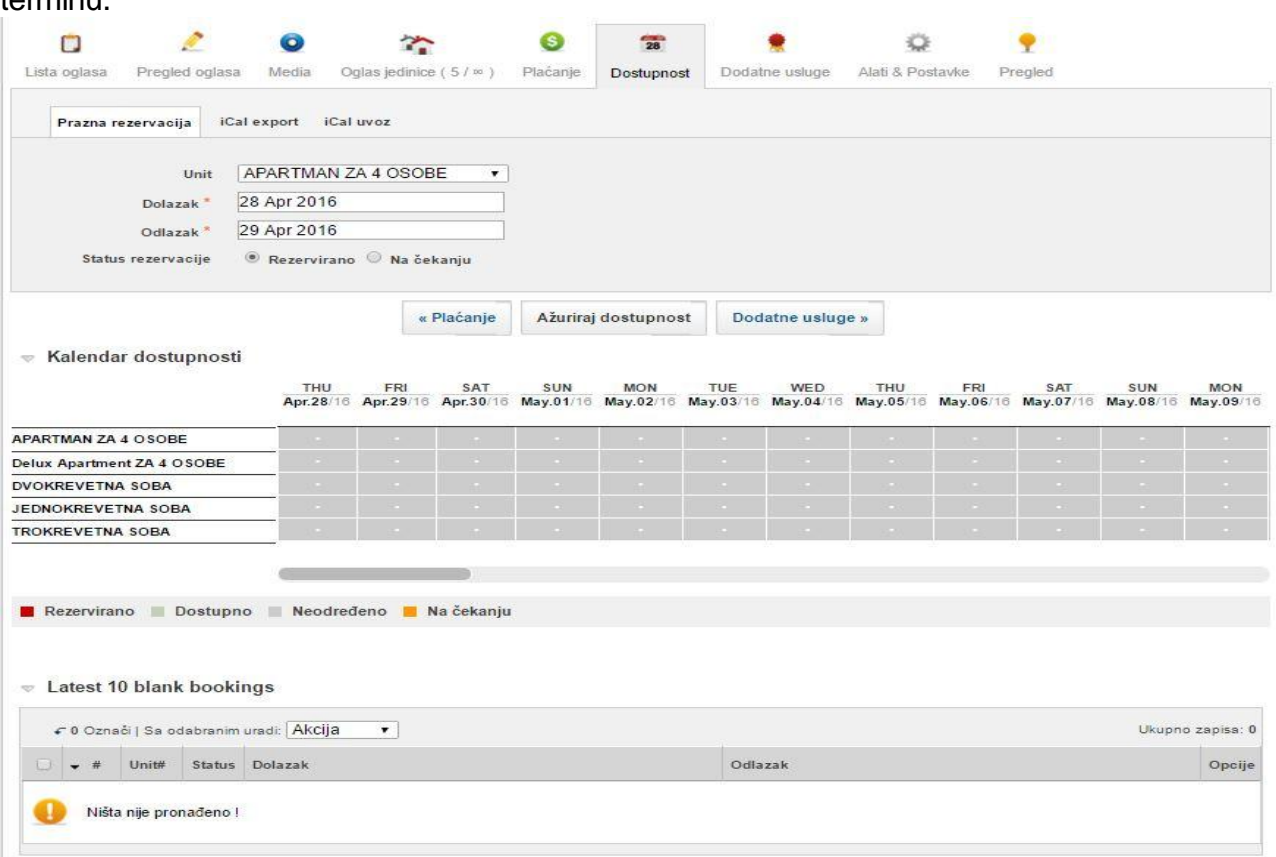

Kalendar dostupnosti

| Kolovoz 2011<br>Srpanj 2011 |             |  |  |     |    |                 |             |         |       | Rujan 2011      |                         |      |    |    |           |                                  | Listopad 2011 |             |  |    |          |  | Studeni 2011 |  |             |    |                 |             |       |     |                      |       |       |
|-----------------------------|-------------|--|--|-----|----|-----------------|-------------|---------|-------|-----------------|-------------------------|------|----|----|-----------|----------------------------------|---------------|-------------|--|----|----------|--|--------------|--|-------------|----|-----------------|-------------|-------|-----|----------------------|-------|-------|
| Ne                          | Po Ut Sr Ce |  |  |     | Pe | Su              |             |         |       |                 | Ne Po Ut Sr Ce Pe       | Su   | Ne | Po | <b>Ut</b> | Sr Ce Pe Su                      |               |             |  | Ne | Po.      |  |              |  | Ut Sr Ce Pe | Su |                 |             |       |     | Ne Po Ut Sr Ce Pe Su |       |       |
|                             |             |  |  |     |    |                 |             |         |       |                 | $1 \t2 \t3 \t4 \t5 \t6$ |      |    |    |           |                                  |               | $1 \t2 \t3$ |  |    |          |  |              |  |             |    |                 |             |       |     | $1 \t2 \t3 \t4 \t5$  |       |       |
|                             |             |  |  |     |    |                 | $7 - 8$     | $-19 -$ | 10    |                 | 11.12                   | 1330 |    |    | ×         |                                  |               | 8.9.10      |  |    |          |  |              |  |             |    | 6               |             | 8 2   | 9   | 10 11 12             |       |       |
|                             | 10 11 12    |  |  |     |    |                 |             |         | 16 17 | 18 <sub>1</sub> |                         |      |    |    |           |                                  |               |             |  |    |          |  | 52.          |  |             |    | 13 <sup>1</sup> |             | $+5$  | 16  |                      |       | 18 19 |
|                             | -18.1       |  |  |     |    | 23              | 22.5        |         | 23:24 | 125             | $26 - 27$               |      |    |    | 201       |                                  | 22.           | -231        |  |    |          |  |              |  |             |    | 20              | $-21$       | $-22$ | -23 |                      | 25 26 |       |
|                             | 24 25 26 27 |  |  | -28 | 29 | 30 <sub>1</sub> | 28 29 30 31 |         |       |                 |                         |      |    |    |           | 25    26    27    28    29    30 |               |             |  |    | 23 24 25 |  |              |  | 26 27 28    | 29 |                 | 27 28 29 30 |       |     |                      |       |       |

ŵ

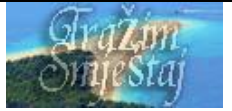

#### T R A Z I M S M J E S T A J . C O M | H O L I D A Y I N K R O A T I E N . D E | V A C A Z A - C R O A Z I A . I T C R O A T I A V A C A T I O N D E S T I N A T I O N . C O M | U B Y T O V A N I V C H O R V A T S K O . C Z

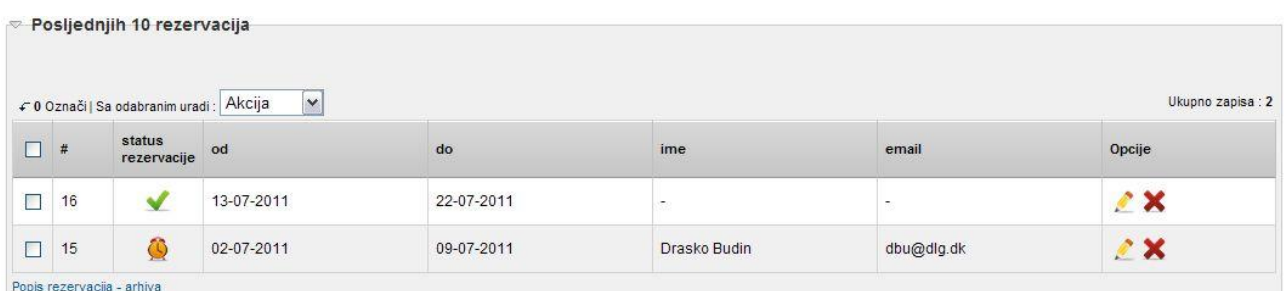

#### <span id="page-19-0"></span>**Alati & Postavke**

U ovom odjeljku možete izabrati da li da se prikazuju vaša Adresa, Cjenik, Kalendar popunjenosti ili pak da dozvolite ili ne online rezervacije.

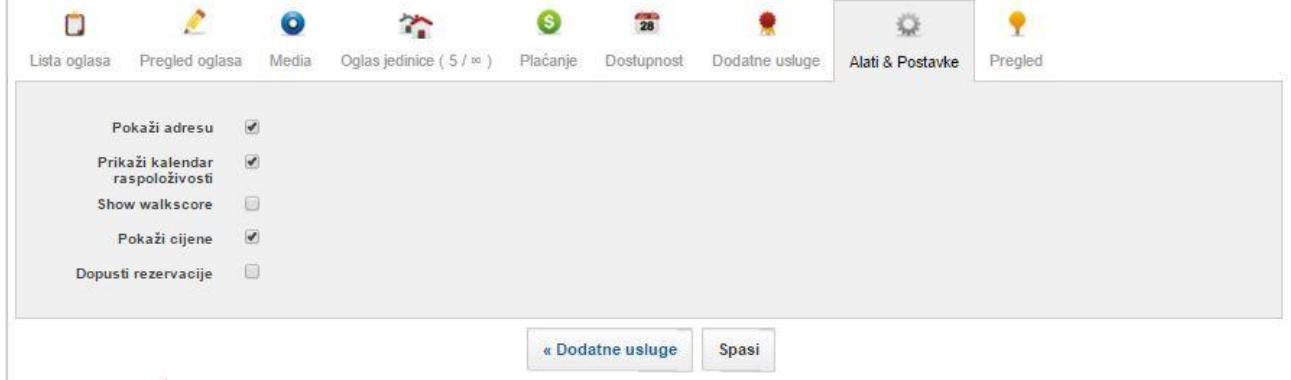

#### <span id="page-19-1"></span>**Dodatne usluge**

Ovdje vam se nalazi opcija za aktiviranje naših dodatnih usluga kao što su Istaknuti i Obojani oglas.

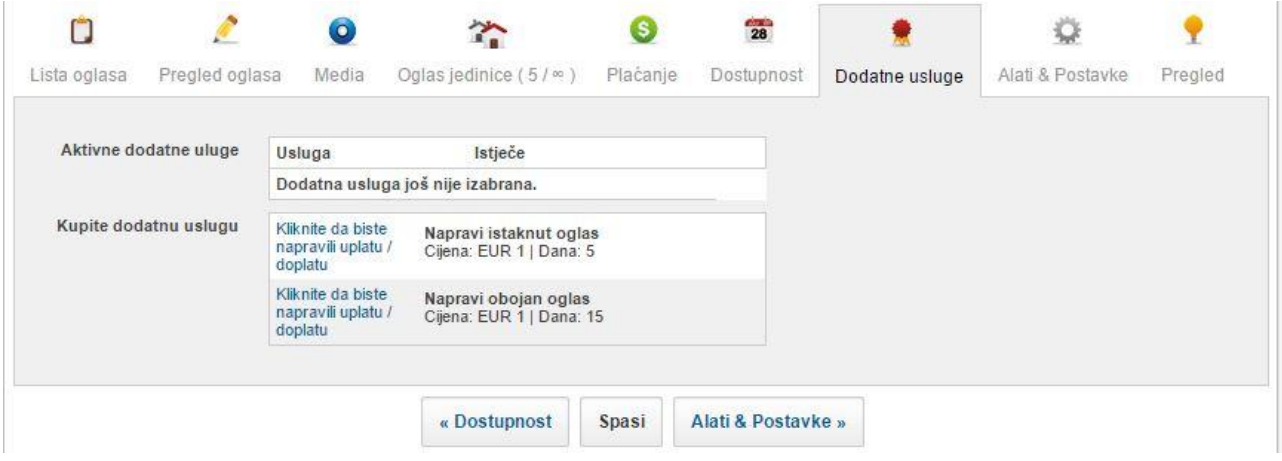

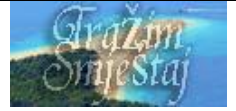

#### <span id="page-20-0"></span>**Upravljanje rezervacijama**

Sve online rezervacije će vam ovdje biti ispisane kako bi imali bolji uvid rezervacija. Nakon svake rezervacije dobit ćete automatski email na koji odgovarate gostu kao i dogovarate pojedinisti oko plaćanja i ostalog. Ova lista vam služi iskljućivo kao evidencija gdje možete raditi izmjene statusa pojedine rezervacije.

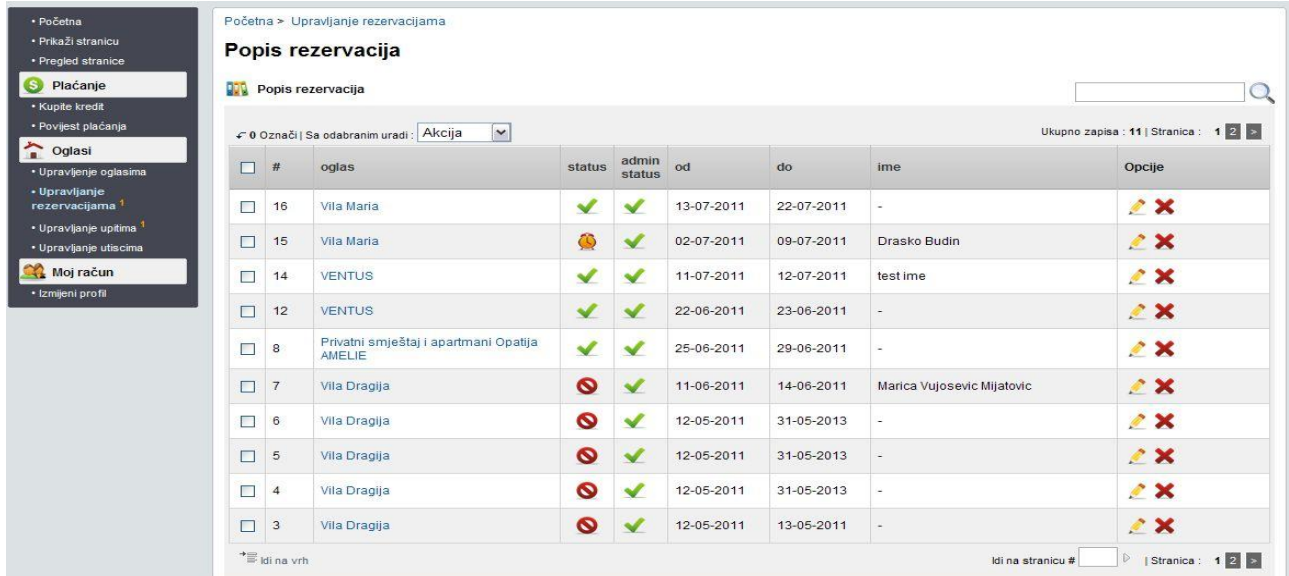

Pri izmjeni rezervacije, odabirom "Rezervirano" u Statusu rezervacije vaš kalendar će se automaski za taj period popuniti crvenom bojom te više neće biti dostupan drugim gostima za online rezervaciju.

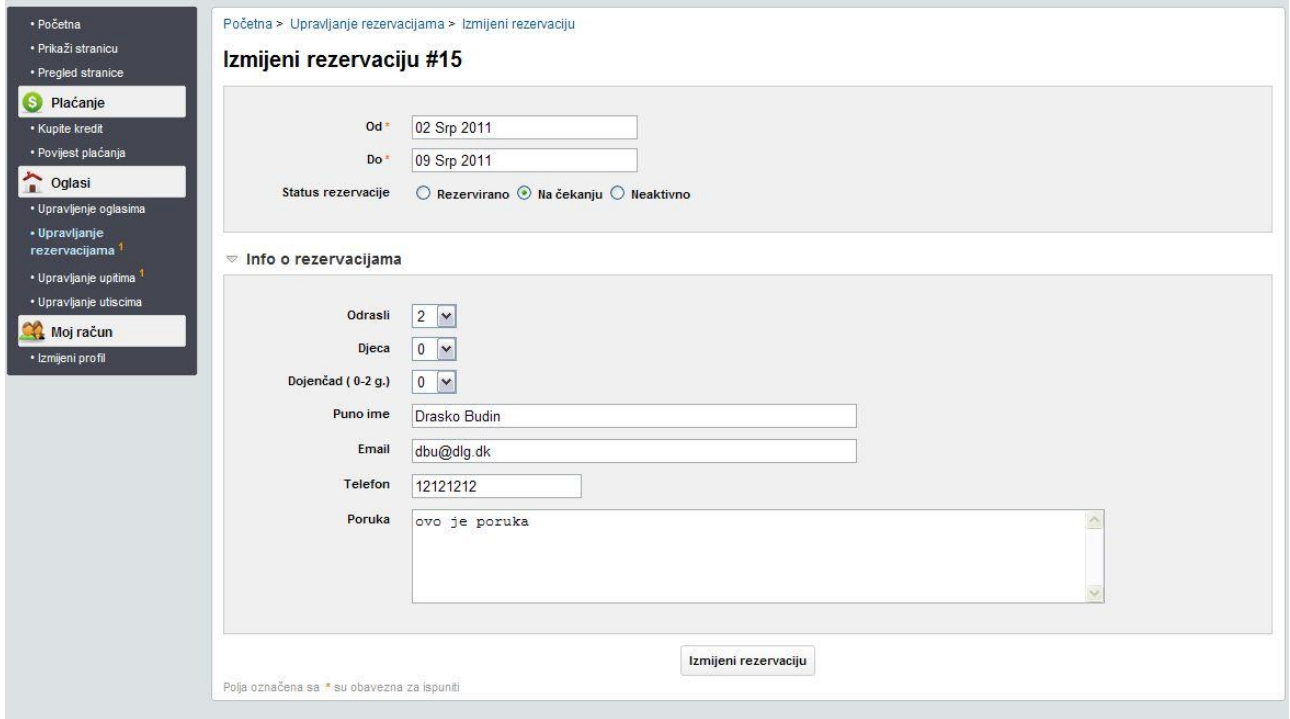

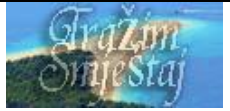

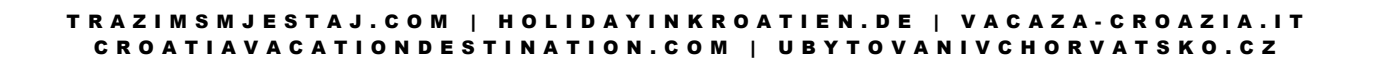

# <span id="page-21-0"></span>**Upravljanje upitima**

Upravljanje upitima je postupak isti kao kod online rezervacije jedino sto gost u ovom slućaju neće dobiti predračun za izabrani smještaj.

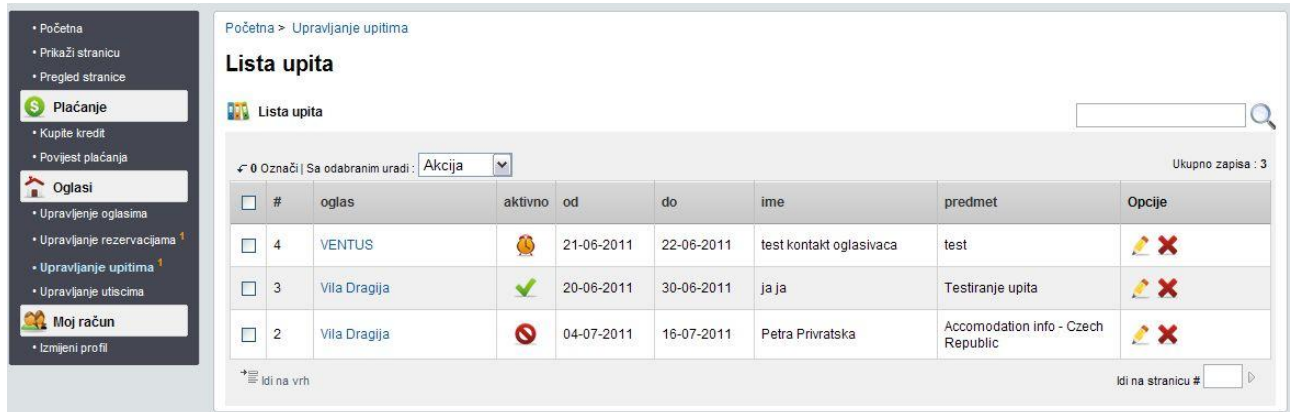

## <span id="page-21-1"></span>**Upravljanje dojmovima**

Ako neko komentirao vaš oglas ovdje možete taj komentar odobriti kako bi bio prikazan uz vaš oglas ili ga pak izbrisati.

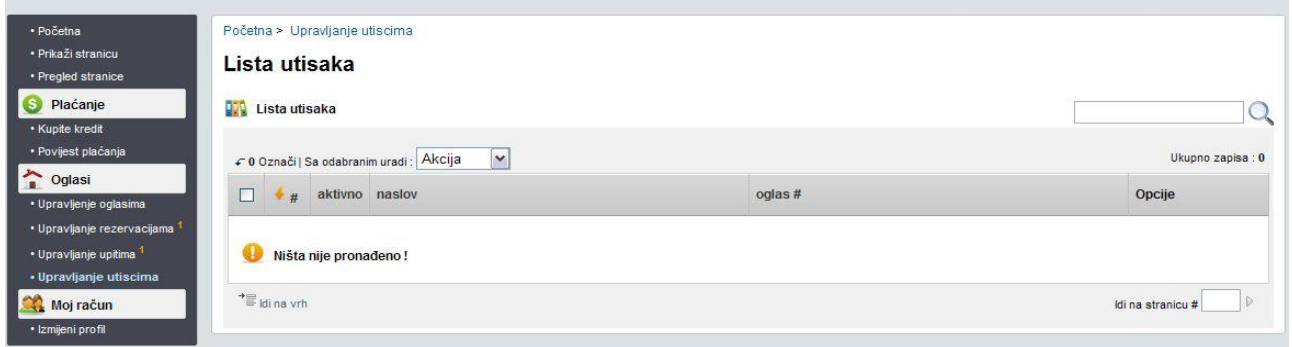

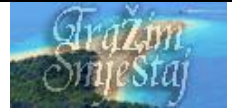

# <span id="page-22-0"></span>Moj Račun

## <span id="page-22-1"></span>**Pregled profila**

## <span id="page-22-2"></span>**Pregled osobnih podataka i izmjena**

Ovdje možete izmijeniti vaše kontakt i korisnićke podatke.

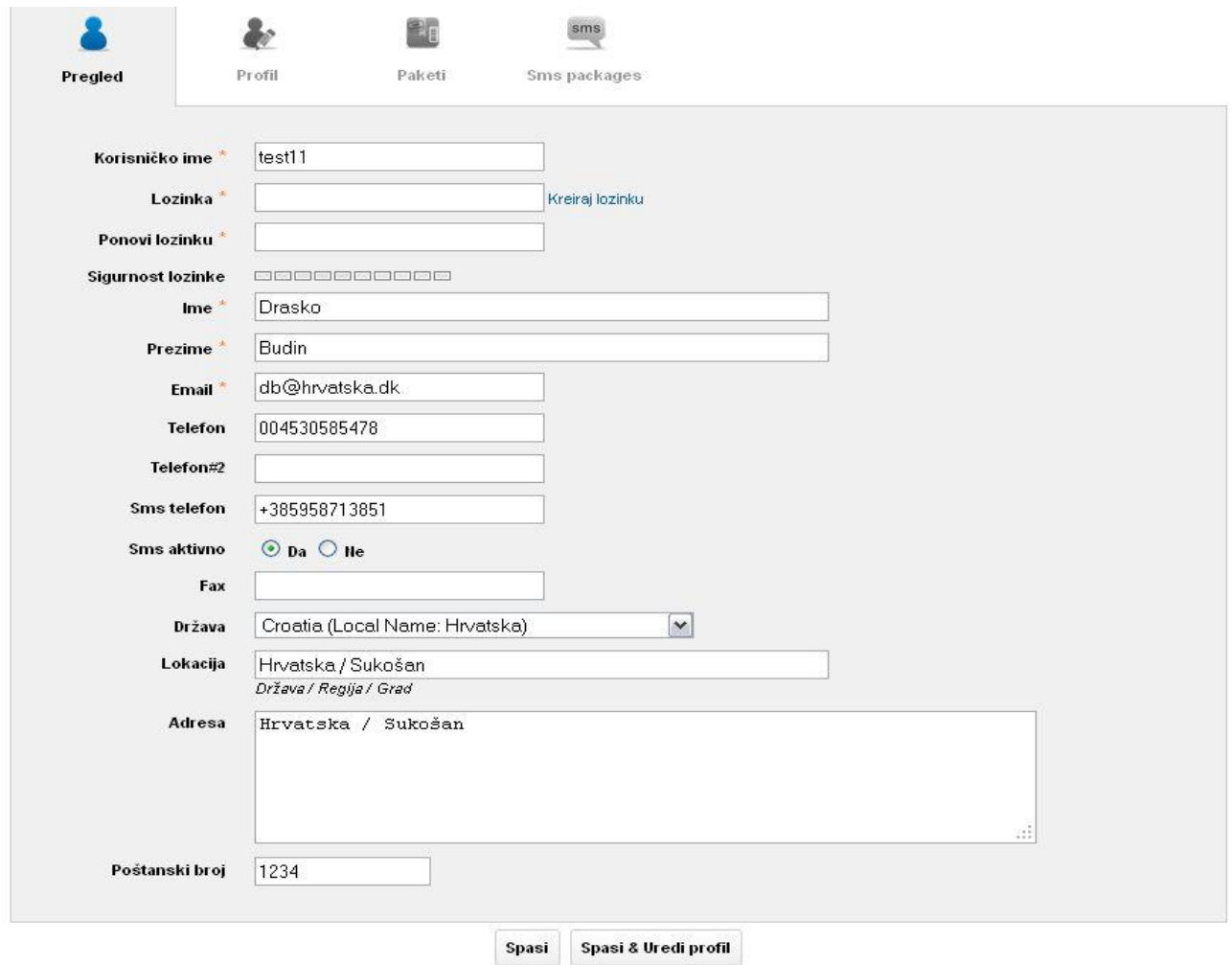

## **SMS telefon**

Ovdje takođe imate mogućnost da postavite vaš broj telefona na koji želite primati SMS poruke nakon svake online rezervacije te upita. Ovo je dodatni servis. O tome možete pročitati malo niže u ovim uputema za korisnike. Želite li izabrati SMS paket aktivirajte SMS i upišite broj telefona u sljedećem formatu +385121212111 .. kao sto vidite na slici dole.

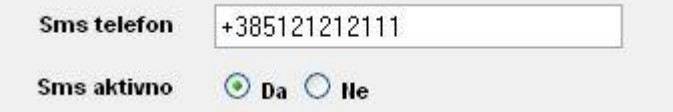

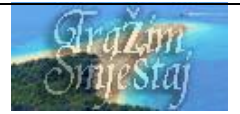

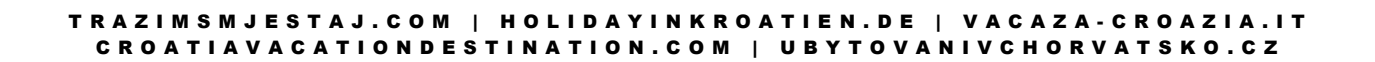

## <span id="page-23-0"></span>**Uređivanje profila**

Unesite naziv tvrtke web stranicu ako je imate, jezike koje govorite te dodajte logo.

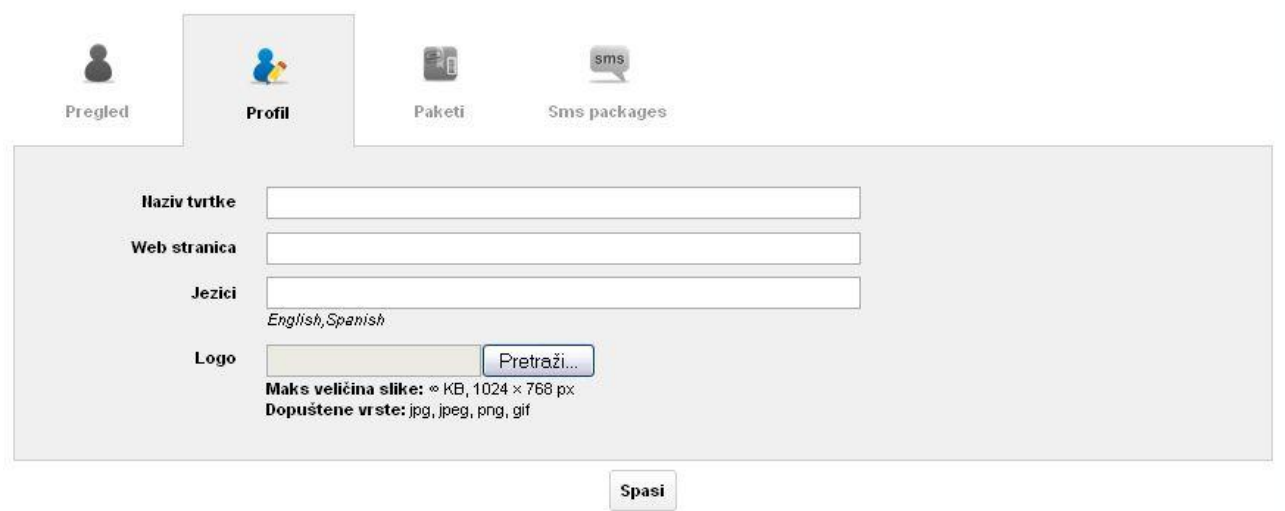

## <span id="page-23-1"></span>**Nadogradnja pretplatničkog paketa (Moji paketi)**

U ovoj rubrici možete nadograditi vaš paket. Netom prije isteka vašeg paketa sistem će vam poslati automatsku poruku kao podsjetnik da vaš paket ističe i da ga morate nadograditi produžiti. Ovdje također imate pregled nad vašim računom.

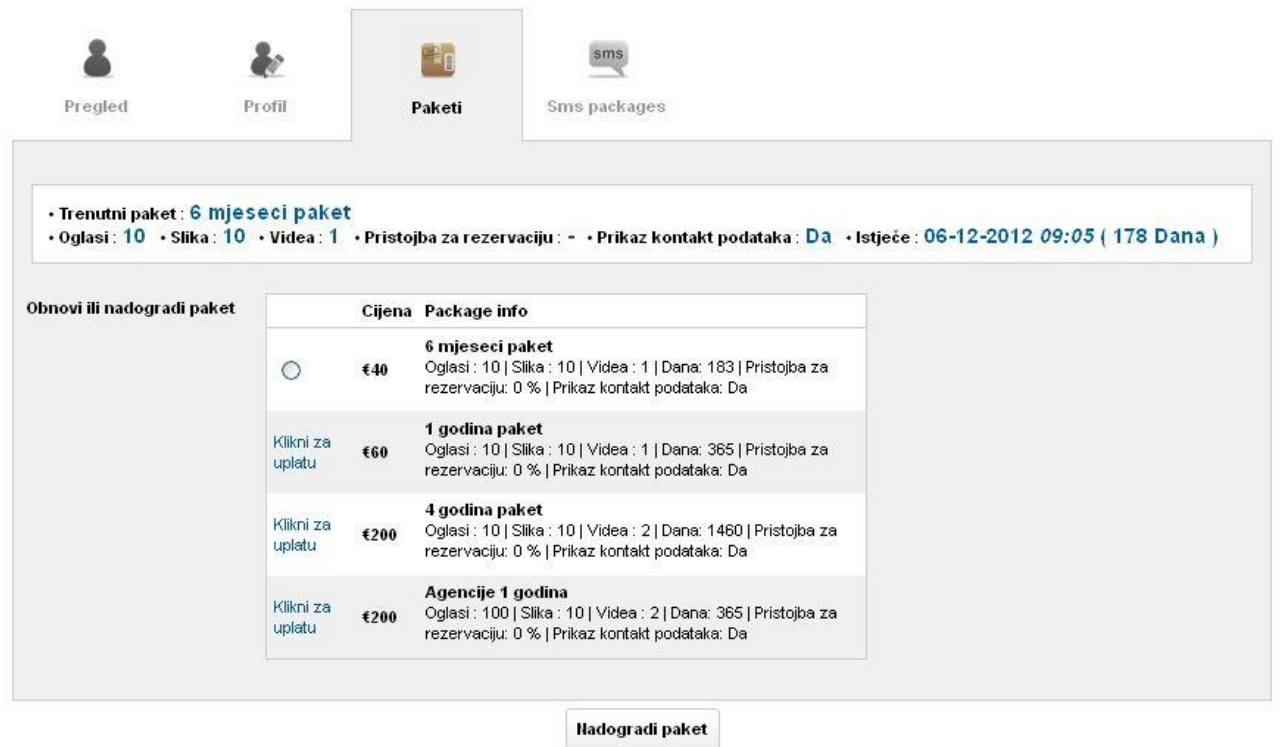

Ako nemate dovljno na vašem računu za kupovinu paketa kliknite na link "Klikni za uplatu" za nadoplatu. Imajte u vidu naše dodatne usluge. Možete odmah nadoplatiti više kako bi mogli platiti i dodatne usluge kao što su Istaknuti, obojani oglas.. te SMS paket ako želite.

## <span id="page-24-0"></span>**Moj SMS paket**

Ako želite primiti SMS poruku nakon svakog upita ili online rezervacije ovdje možete kupiti SMS paket. SMS poruka sadržava naziv smještajne jedinice te telefonski broj i email Gosta koji je poslo upit – online rezervaciju. Kako bi vam ova usluga funkcionirala morate upirsati pravilno vaš broj telefona za SMS te ga postaviti aktivnim.. o tome pročitajte na stranici 23 ovog dokumenta.

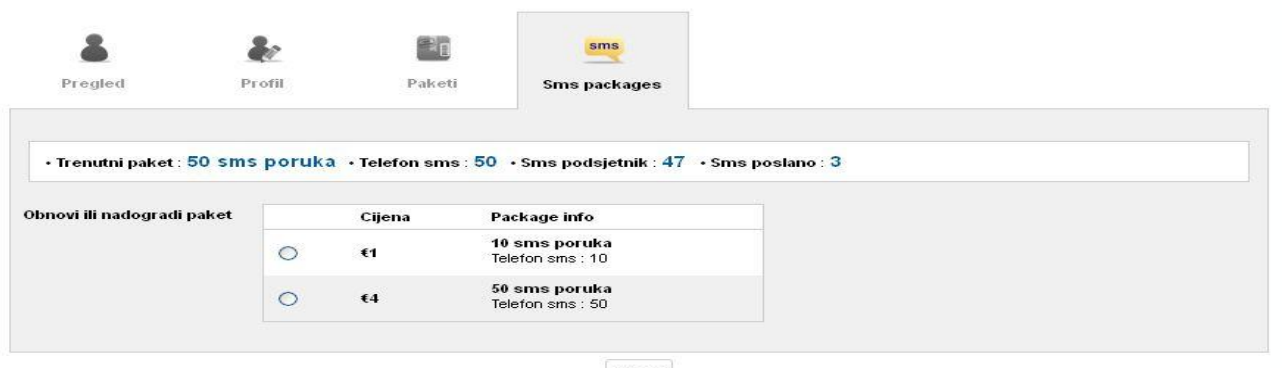

#### Spasi

## <span id="page-24-1"></span>**Ostalo**

Na vrhu stranica administracije možete pratiti stanje vašeg računa.. kad istiće, trenutni saldo, broj SMS poruka u paketu kao i koliko je potrošeno.

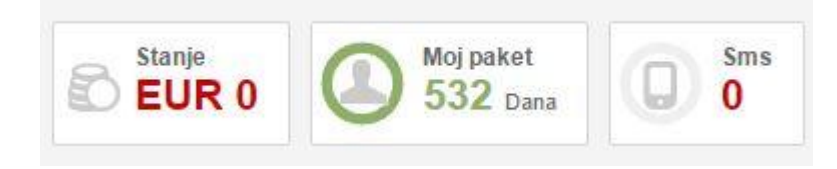

Na listi vaših oglasa se vidi status te popunjenost vašeg oglasa. Oglas mora biti popunjen minimum 51% kako bi mogao biti aktivan. Nakon postavljanja oglasa sami morate promijeniti status vaseg oglasa u Aktivno. Vaš oglas će biti aktivan tek nakon aktiviranje jednog od naših paket usluga.

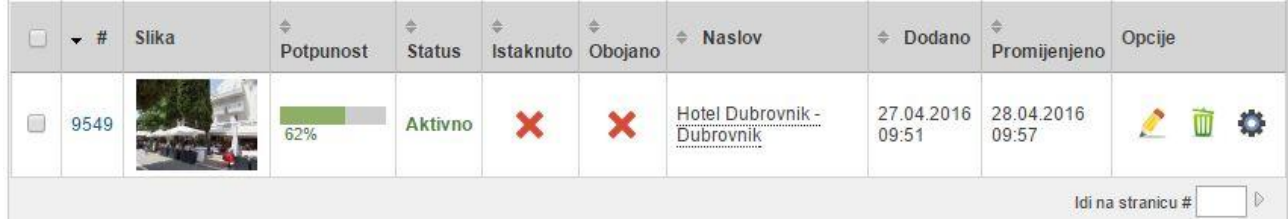

Klikom na ikonu pored oglas sa desne stranice otvorit će vam se brzi izbornik za izmienu oglasa (prećac).

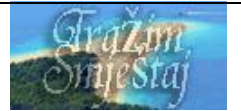

Ako imate još kakvih pitanja u svezi administriranja molimo da nas kontaktirate na naš e-mail za podrške [support@trazimsmjestaj.com](mailto:support@trazimsmjestaj.com) . Ako imate kakve preporuke, pohvale ili kritike u svezi funkcionalnosti portala, također vas molimo da nas kontaktirate kako bi vam pružili što bolju i bržu uslugu.

Kad postanete naš korisnik rado ćemo vam pružiti i tehničku podršku te odgovorita na sva vaša pitanja putem našeg telefona za podršku +385(0)915567797

Ovo je treća verzija Uputa za oglašivače izdana 28.04.2016

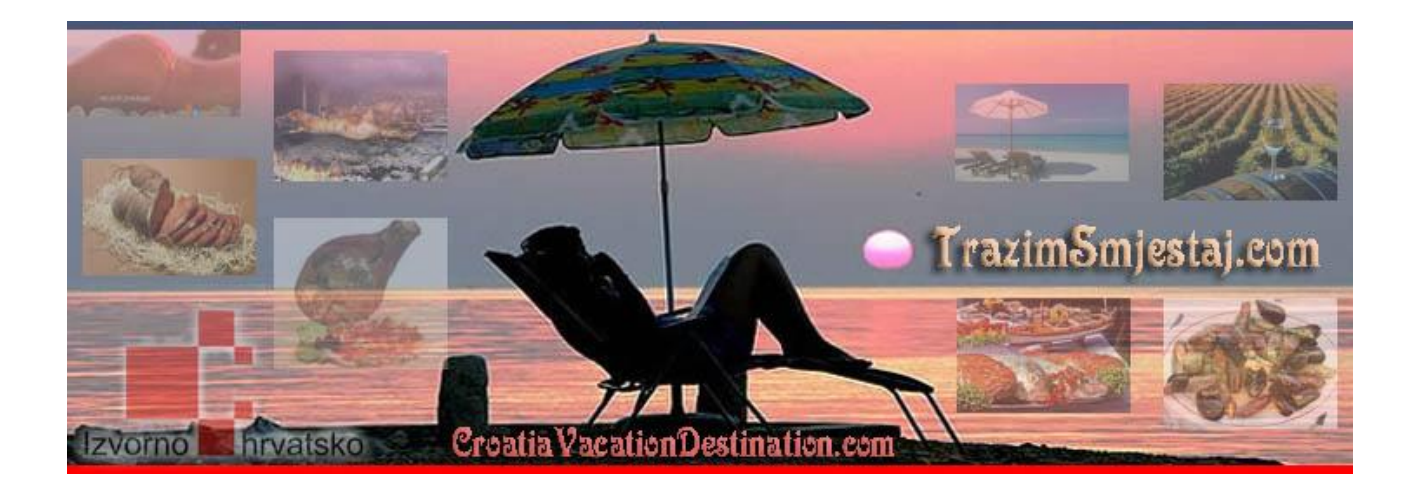

Tim portala

[www.trazimsmjestaj.com](http://www.trazimsmjestaj.com/)  [www.croatiavacationdestination.com](http://www.croatiavacationdestination.com/) [www.holidazinkroatien.de](http://www.holidazinkroatien.de/) [www.vacanza-croazia.it](http://www.vacanza-croazia.it/) [www.ubytovanivchorvatsko.cz](http://www.ubytovanivchorvatsko.cz/)

*Turisticka agencija BUDIN d.o.o. Joze Vlahovica 4, 51000 RIjeka OIB: 54039332276*

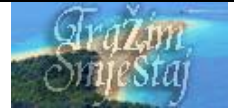